# Подготовка системы к установке

Последние изменения: 2024-03-26

В данной статье рассказывается о платформе Mobile SMARTS версии 2.7, которая является устаревшей. За актуальной информацией для платформы Mobile SMARTS версии 3.0 обращайтесь в раздел «Установка Mobile SMARTS».

Перед установкой системы необходимо убедиться, что компьютеры, на которые предполагается установить серверное приложение Mobile SMARTS, соответствуют приведенной ниже конфигурации.

Требования к серверу

Компьютер, на котором устанавливается сервер Mobile SMARTS, должен иметь следующую конфигурацию:

- Операционная система Windows XP Professional SP3, Windows 7, WindowsVista или Windows 2008 Server;
- Microsoft .NET Framework 3.5 с последними обновлениями

В Windows 7 платформа Microsoft . NET Framework 3.5 установлена по умолчанию. Последнюю версию . NET Framework 3.5 , включая накопительные пакеты обновления можно взять по адресу :

#### http://www.microsoft.com/downloads/ru-ru/details.aspx?FamilyID=AB99342F-5D1A-413D-8319-81DA479AB0D7

Если у Вас уже установлена предыдущая версия программного обеспечения Mobile SMARTS, её следует удалить. Для этого в списке установленных программ диалога Windows в «Панель управления/Установка и удаление программ» следует найти пункты (если они есть):1. « Mobile SMARTS»;2. « Mobile SMARTS – Компонента доступа »,и для каждого из них провести процедуру удаления, нажав кнопку «Удалить».

Требования к рабочим местам учетной системы

Если на рабочих местах с учетной системой, исполняется какой-то программный код, получающий доступ к серверу Mobile SMARTS или напрямую к терминалам сбора данных через компоненту доступа Mobile SMARTS, то на каждом таком рабочем месте придется установить компоненту доступаMobile SMARTS.Если соответствующий код исполняется не на самих рабочих местах, а на сервере учетной системы, то компоненту доступа следует установить только на сервере учетной системы. Компьютеры, с которых будет осуществляться доступ к серверу Mobile SMARTS через компоненту доступа, должны иметь следующую конфигурацию:

Microsoft .NETFramework 3.5

В Windows 7 платформа Microsoft . NET Framework 3.5 установлена по умолчанию. Последнюю версию . NET Framework 3.5 , включая накопительные пакеты можно взять по адресу:

#### http://www.microsoft.com/downloads/ru-ru/details.aspx?FamilyID=AB99342F-5D1A-413D-8319-81DA479AB0D7

Требования к мобильным терминалам

Мобильные терминалы, на которые устанавливается клиентское программное обеспечение Mobile SMARTS, должны иметь следующую конфигурацию:

- Операционная система WindowsMobile 2003 или WindowsCE 4.2 и выше;
- Microsoft .NET Compact Framework 2.0. или Microsoft .NET Compact Framework 3.5 (для WindowsCE 6.0)

Необходимую версию .NET Compact Framework 2.0 SP 2 можно загрузить по адресу :

http://www.microsoft.com/downloads/details.aspx?familyid=aea55f2f-07b5-4a8c-8a44 b4e1b196d5c0&displaylang=en

Необходимую версию .NET Compact Framework 3.5 можно загрузить по адресу :

http://www.microsoft.com/en-us/download/details.aspx?id=65

версия платформы Mobile SMARTS 2.7

### Не нашли что искали?

Ð

⊚ Задать вопрос в техническую поддержку

# Беспроводная печать с помощью Mobile **SMARTS**

Последние изменения: 2024-03-26

C 15 декабря 2009 г. в Mobile SMARTS доступна печать на беспроводные принтеры этикеток. В этой статье я хочу подробно рассказать об особенностях её использования. Статья отражает функционал Mobile SMARTS на момент 12 июля 2012 г., время от времени она будет обновляться, а указанная дата меняться.

Печать на обычные принтеры в Mobile SMARTS проходит через посредника в виде специального сервера печати Mobile SMARTS. То есть обычно терминал сбора данных сам этикетку не формирует и никуда её не отсылает, он всего лишь передает своему серверу терминалов название шаблона и список значений, которые нужно подставить в него при печати.

Сервер терминалов, в свою очередь, передает все эти данные серверу печати вместе с исходным кодом шаблона этикетки. И уже сервер печати подставляет в шаблон данные, а затем превращает этикетку в картинку и печатает эту картинку на указанный принтер. То есть это сервер печати рисует все тексты и штрихкоды. Для этикеточных принтеров картинку можно заменить на текстовую этикетку на языке принтера, и тогда уже сам принтер будет рисовать тексты и штрихкоды в соответствии с переданными командами.

Это что касается обычной печати. Для беспроводной печати клиент Mobile SMARTS умеет самостоятельно обрабатывать этикетки, написанные на языке команд печати конкретного используемого принтера. Это означает, что каждую этикетку для беспроводной печати придется создавать с использованием языка команд принтера. По крайней мере, пока это так.

Для поддержки беспроводной печати в Mobile SMARTS внесены следующие изменения:

Добавлено новое действие «Выбор принтера», которое позволяет искать и выбирать bluetooth-принтеры;

В действие «Печать этикетки» добавлено свойство «Принтер». В нем можно указать путь к беспроводному принтеру или путь к переменной, в которой лежит такой путь или объект принтера, выбранный действием «Выбор принтера». Если свойство не заполнено, то печать выполняется в обычном режиме через сервер.

Конкретные шаги по каждому из приведенных этапов будут рассмотрены ниже в статье.

#### Создание шаблона этикетки для печати

У каждого производителя принтера есть свой набор любимых языков печати, которыми управляются их принтеры. В данной статье мы печатаем на принтер Zebra RW420, поэтому любимым языком будет CPCL. Язык CPCL поддерживается всеми RW, QL и MZ моделями Zebra. Скачать документацию по языку, а также по самому принтеру можно после регистрации на сайте Zebra.com

Не всегда обязательно изучать язык команд принтера для того, чтобы создать хорошую этикетку. К счастью, с каждым этикеточным принтером идет диск, на котором присутствует та или иная программа для визуального создания этикеток. Часть работы можно проделать в ней, однако для параметризации этикетки нужными переменными всё-таки придется вручную редактировать текст.

Например, для создания этикеток на CPCL компанией Zebra Technologies предоставляется программа Label Vista.

Используя Label Vista можно нарисовать следующую этикетку:

! 0 200 200 240 1 **LABEL CONTRAST 0** TONE 0 SPEED<sub>5</sub> PAGF-WIDTH 390 Т 7 0 11 62 цена T 4 3 99 49 100.00 BT 7 0 5 B EAN13 2 2 60 45 147 1234567890123 **BT OFF** ТОЗ 89 Название товара **FORM PRINT** 

При этом Label Vista предупредит, что этикетка содержит непечатаемые символы, а результат печати будет такой:

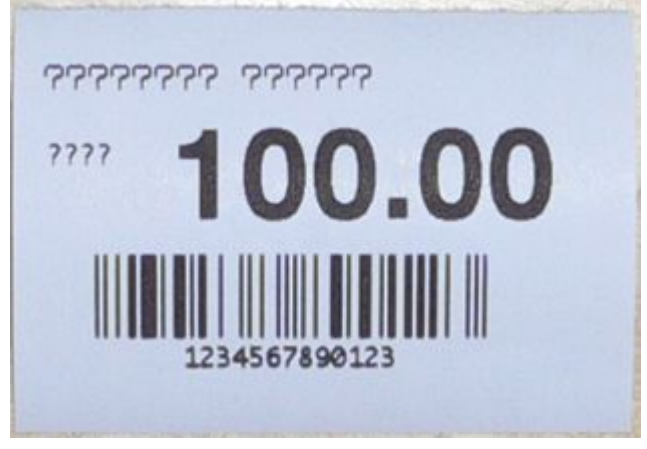

То есть русский текст не отобразился.

## Шрифты и печать русских текстов на принтер Zebra

Русские шрифты для конкретного купленного принтера не всегда существуют. А существующие могут не подходить по размеру. И новые взять негде. Например, в Label Vista существует возможность конвертирования обычных Windows-шрифтов (TrueType) в шрифты принтера (Scalable Fonts).

Для вывода русских текстов на CPCL в Mobile SMARTS добавлена возможность вставки в этикету кода, который преобразует текст в картинку. Для этого необходимо открыть этикетку в простом текстовом редакторе и написать следующее:

 ${q}$ lobal::Zebra.CPCL.Text([<название шрифта>, <высота шрифта в миллиметрах>.] [<х>, <у>.] <текст>, <доступная ширина>)}

Координаты <x>, <y> задаются в единицах, которые в данный момент выбраны текущими (см. руководство по CPCL).

Meтод alobal:Zebra.CPCL.Text возвращает команду UG и соответствующую картинку. Из шрифтов доступны «Tahoma» и «Courier New».

{global::Zebra.CPCL.Text("Tahoma", 3, 0, 26, "Русский текст", 360)} {global::Zebra.CPCL.Text("Tahoma", 3, "Русский текст", 360)}

#### Также можно указывать:

! 0 200 200 290 1 PAGE-WIDTH 390 ; SetFont(<название шрифта>, <высота в шрифта миллиметрах>). {global::Zebra.CPCL.SetFont("Tahoma", 4)} {global::Zebra.CPCL.Text("Русский текст", 360)} {global::Zebra.CPCL.Text("Ещё текст", 360)} {global::Zebra.CPCL.Text("Tahoma", 1.7, "мелкий текст", 360)} {global::Zebra.CPCL.Text("Tahoma", 1.7, "мелкий текст", 360)} {global::Zebra.CPCL.Text("Tahoma", 1.7, "мелкий текст", 360)} {global::Zebra.CPCL.Text("Tahoma", 1.7, "мелкий текст", 360)} ; SetLP(<отступ до> [, отступ после]) в миллиметрах. {global::Zebra.CPCL.SetLP(10, 0)} {global::Zebra.CPCL.Text("Tahoma", 1.7, "мелкий текст с отступом 10 мм", 360)} POSTFEED 20 PRINT

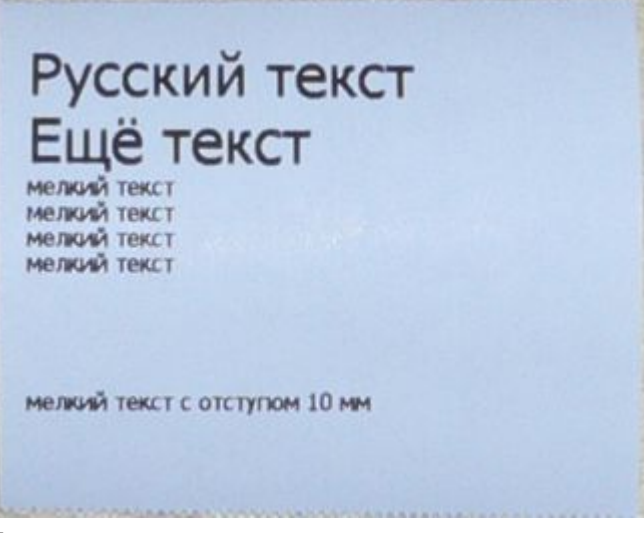

То есть координаты текста можно пропускать.

Параметры, для которых указанно «в миллиметрах», работают правильно только при разрешении 200dpi, т. е. только если этикетка начинается на «! X 200 200 .»

Важное замечание: код global:Zebra не является расширением языка печати и совершенно ничего не знает о том, что мы там пишем на CPCL. То есть вызовы SetLP, выравнивания текста Left|Right/CenterAlign и прочие вещи никак не связаны с SETLP, LEFT/RIGHT/CENTER и прочим в языке CPCL, т. е. одно о другом ничего не знает и друг на друга они не влияют.

Еще одно важное замечание: прямые («), косые («) и русские («) кавычки — фактически являются различными символами и не взаимозаменяемы! В качестве «кавычек» для обрамления строк в вызовах Zebra.CPCL следует использовать только прямые («) кавычки. За этим следует следить отдельно, т.к. такую ошибку легко пропустить.

К сожалению, этикетки, созданные визуально, приходится много переделывать вручную. Как известно, в Mobile SMARTS шаблоны задаются путями к данным в фигурных скобках, например «{ScannedBarcode}» или «{Item.Product.Barcode}». В Label Vista можно задавать такие тексты, однако для штрихкода в ней можно указать только те символы, которые этим штрихкодом реально поддерживаются. Например, для EAN13 можно задать только цифры, мало того — только 12 или 13 цифр.

Несмотря на то, что принтер Zebra RW420 поддерживает параметризацию этикеток с помощью так называемых файлов формата, в которых вместо данных нужно указывать ««, строка «» тоже не поддерживается Label Vista в качестве данных штрихкода EAN13. Тем более нельзя указать что-нибудь вроде «{ScannedBarcode}». В настоящий момент полноценно реализовать автоматическое выравнивание, вставку данных и прочие вещи только с привлечением языка управления принтером.

Ручной правкой кода этикетки можно добиться следующего результата:

! 0 200 200 530 1 PAGE-WIDTH 390 {global::Zebra.CPCL.Text("Tahoma", 4, 0, 0, "Мой магазин", 360)} {global::Zebra.CPCL.Text("Tahoma", 2, 0, 40, "Адрес моего магазина", 360)} TEXT 7 0 0 62 (495) 555-444-333 {global::Zebra.CPCL.Text("Courier New", 4, 0, 100, SelectedProduct.Product.Name, 360)} {global::Zebra.CPCL.Text("Tahoma", 3, 0, 260, "цена", 60)} RIGHT 390 TEXT 4 4 70 260 {SelectedProduct.Packing.price:0.00} BARCODE-TEXT 7 0 5 CENTER 0 BARCODE EAN13 2 2 60 0 430 {SelectedProduct.Packing.Barcode} POSTFEED 20 PRINT

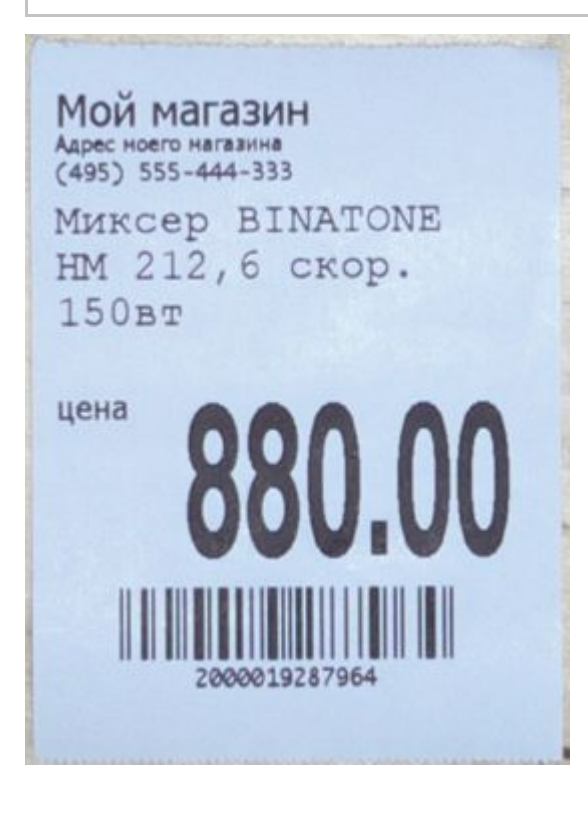

## Отделение этикетки от ленты

Команда AUTO-PACE в шаблоне этикетки отвечает за включение режима сканирования по отделению этикетки от ленты.

# ${Pricestring = Pricestring-Replace("00", "")}$ **GAP-SENSE AUTO-PACE** SPEED 0 CONTRAST {Contrast}

### Загрузка русских шрифтов на принтер

Существует еще один способ напечатать этикетку русским шрифтом. Нужно загрузить русский шрифт непосредственно на принтер и создать этикетку. Более подробно о загрузке шрифта на принтер можно прочитать здесь.

Для печати значений из базы данных в шаблон вставляются описания переменных.

Для вывода коллекции строк используется конструкция с вложенными скобками:

! 0 200 200 30 1 IN-MILLIMETERS T DEJAVUSA.CPF 0 5 5 {SelectedProduct.Product.Name} T DEJAVUSA.CPF 0 20 9 {SelectedProduct.Packing.price:0.00} РУБ B 128 0.125 1 6 12 14 {SelectedProduct.Packing.Barcode} T DEJAVUSA.CPF 0 16 20 {SelectedProduct.Packing.Barcode} PRINT

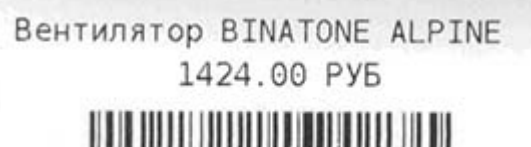

4600100000123

DEJAVUSA.CPF — шрифт, загруженный на принтер.

#### Печать списков и длинных чеков

Программирование печати чеков на принтере отличается от программирования печати этикеток. Отличие заключается в переменной длине чека. Принтер работает в режиме LINE PRINT MODE.

Основные команды печати чеков:

Задание шрифта, его высоты и расстояния между строками.

! U1 SETLP {имя шрифта или встроенный номер шрифта} {Размер} {Размер шага}

### ! U1 PAGE-WIDTH {Ширина}

Жирный текст

! U1 SETBOLD {Значение}

где {Значение} задается в диапазоне 0 — 5.

Смещение текста

### ! U1 X {Значение}

Смещение текста относительно левого края чека. Если эти команды пишутся в конце строки, то переход на следующую строку в печати чека не происходит и можно выводить текст в той же строке чека.

Пример программирования принтера:

! U1 SETLP DEJAVUSA.CPF 0 15 ! U1 PAGE-WIDTH 550 ! U1 SETBOLD 2 ООО Ромашка ИНН: 1234567890 --------------------------------------Вентилятор BINATONE ALPINE 160вт, н ! U1 X 20 1068.00! U1 X 180  $*1.000!$  U1 X 400  $=1068.00$ -------------------------------------- $MTOT = 1068.00$  PYB  $HAC = 162.92$  РУБ ! U1 X 200 ЭКЛЗ: 00000012345 ! U1 X 200 KKM: 1234567 ! U1 X 200 Кассир: Омуркулова Ж. ! U1 X 100

СПАСИБО ЗА ПОКУПКУ

--------

000 Ромашка WHH: 1234567890 Вентилятор BINATONE ALPINE 160BT, н 1068.00 \*1.000 =1068.00

 $MTOT = 1068.00$  PY6

НДС = 162.92 РУБ ЭКЛЗ: 00000012345 KKM: 1234567 Кассир: Омуркулова Ж. СПАСИБО ЗА ПОКУПКУ !

- Необходимо обращать внимание на невидимые символы в виде пробелов в конце строки.
- Высоту шрифта нужно задавать равной нулю, т.к. высота определена при загрузке шрифта в принтер.
- Следует обращать внимание на знаки «!» (восклицательный знак) в тексте, выводимом на печать. Принтер может их воспринимать как начало командной подстроки.
- Следует так же знать, что принтер, если он не выключался, помнит установки на конец печати предыдущего чека. Поэтому для надежности необходимо повторять задание параметров в начале описания шаблона чека.
- Обращать внимание на кодировку файла чека. Необходимая кодировка **UTF-8.**

### Вставка в чек переменных значений

Для печати значений из базы данных в шаблон вставляются описания переменных. Например, по описанию {GlobalVars.Идентификатор} будет выводиться глобальная переменная программы. Для вывода коллекции строк используется конструкция с вложенными скобками. Для выравнивания и форматирования текста в чеке можно использовать форматирование по шаблону.

```
! U1 SETLP DEJAVUSA.CPF 0 15
! U1 PAGE-WIDTH 550
! U1 SETBOLD 2
{GlobalVars. Компания}
! U1 SETBOLD 0
{GlobalVars.Aдрес}
ИНН: ! U1 X 100
{GlobalVars. MHH}
--------------------------------------
{Document.CurrentItems: {Item.Product.Name:T35}
! U1 X 20
{Item.Packing.price:(0:0.00)}! U1 X 180
{Item.CurrentQuantity:(0,7, :*0.000)}! U1 X 400
{Item.Стоимость:(0,9, :=0.00)}
\mathcal{L}! U1 SETBOLD 2
MTOF = 1 U1 X 150{Document.CurrentItems.Стоимость: (0:0.00) РУБ}
! U1 SETBOLD 0
HAC = 1 U1 X 150{Document.CurrentItems.Стоимость*18/118:(0:0.00) РУБ}
! U1 X 200
ЭКЛЗ: ! U1 X 300
{GlobalVars.ЭКЛЗ}
! U1 X 200
KKM: ! U1 X 300
{GlobalVars.KKM}
! U1 X 200
Кассир: ! U1 X 350
{CurrentUser.Name}
! U1 SETBOLD 2
LU1 X 100
СПАСИБО ЗА ПОКУПКУ
```
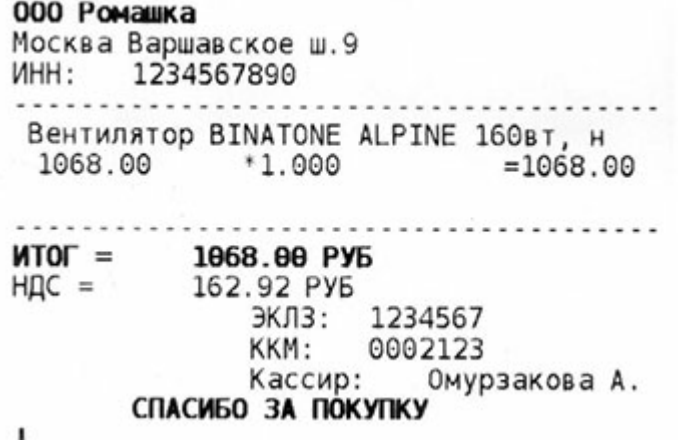

# Лог принтера

Проверить информацию, выдаваемую на печать, можно, посмотрев файл \MobileSMARTS\printlog.txt на ТСД. Фрагмент лог файла приведен ниже.

------------ [01.01.2009 10:09]--------------- ------------ [printer: XXQLJ120200215]-- ------------ [labelstart]-- ! U1 SETLP DEJAVUSA.CPF 0 15 ! U1 PAGE-WIDTH 550 ! U1 SETBOLD 2 ! U1 SETBOLD 0 ИНН: ! U1 X 100 --------------------------------------- Вентилятор ОРБИТА,STERLING,ЯП. ! U1 X 20 1424.00! U1 X 180 \*1.000! U1 X 400 =1424.00 --------------------------------------- ! U1 SETBOLD 2 ИТОГ =! U1 X 150 1424.00 РУБ ! U1 SETBOLD 0 НДС = ! U1 X 150 217.22 РУБ ! U1 X 200 ЭКЛЗ: ! U1 X 300 ! U1 X 200 ККМ: ! U1 X 300 ! U1 X 200 Кассир: ! U1 X 350 Омурзакова А. ! U1 SETBOLD 2 ! U1 X 100 СПАСИБО ЗА ПОКУПКУ ! ------------ [/labelend]---

# Отладка печати на принтере

Для отладки печати на принтере можно использовать прямую связь с принтером. Эту утилиту можно использовать так же посылая команды настройки принтера, например команды настройки сетевых принтеров Zebra.

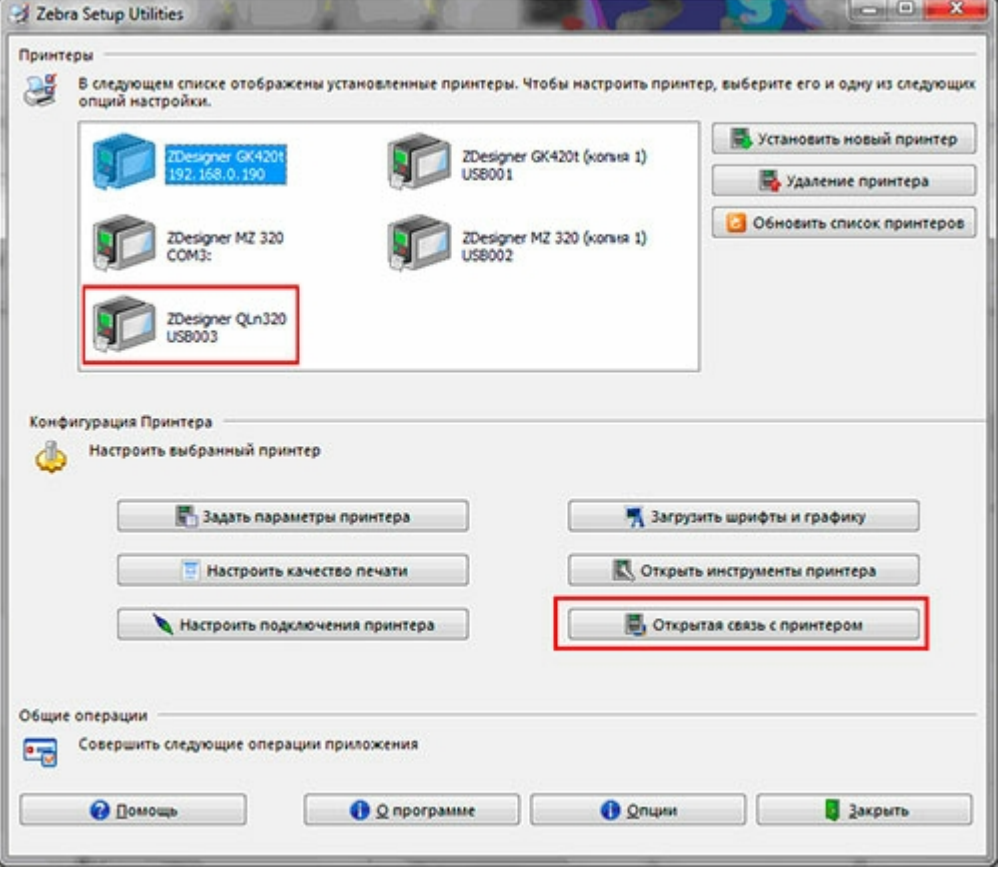

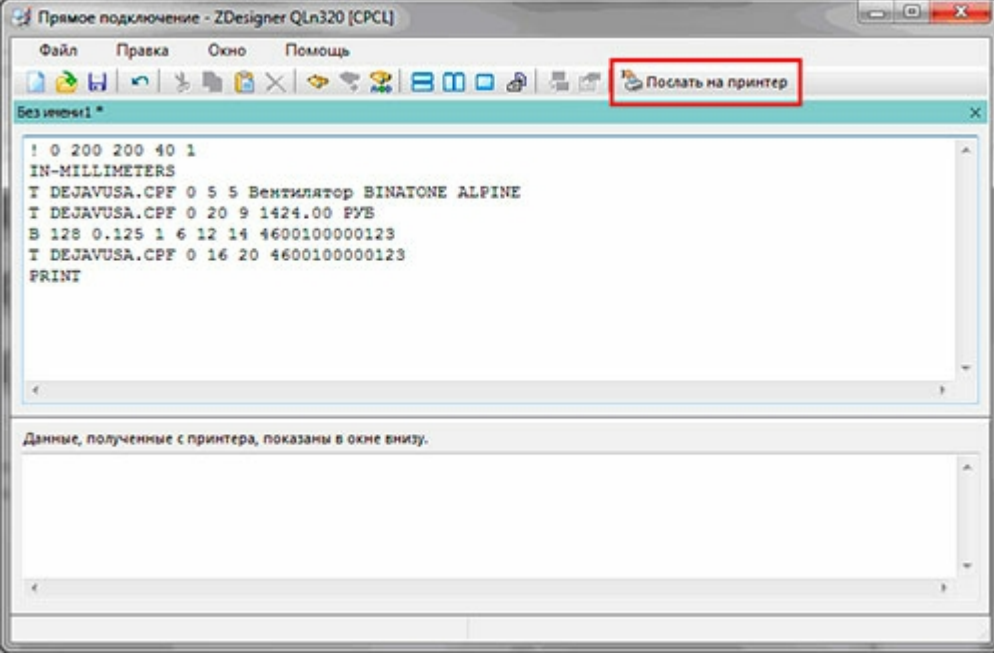

## Копирование шаблона этикетки на терминал сбора данных

Созданный шаблон этикетки кладется в папку «LabelTemplates» либо на сервере Mobile SMARTS (если терминалы сбора данных работают с сервером), либо напрямую в папку установки клиента Mobile SMARTS на терминале сбора данных (если терминалы работают без сервера). Именем шаблона будет являться имя файла, а расширение у файла должно быть «.lbl». То есть шаблон «Ценник» должен называться «Ценник.lbl».

# Настройка операций в Mobile SMARTS

**Указание пути к принтеру**

#### Zebra RW420 printout

У каждого bluetooth-принтера есть свой уникальный адрес, а у каждого Wi-Fi-принтера свои IP и публичный порт, которые можно получить через меню при помощи кнопок на лицевой панели. Еще большее количество настроек можно увидеть на информационной распечатке принтера (на картинке справа). Практически каждый этикеточный принтер на планете печатает информацию о себе с номерами прошивки и прочим, если его выключить, зажать кнопку «Feed», а затем, удерживая её, включить принтер и дождаться начала печати (2-3 секунды).

#### **Печать на bluetooth-принтер**

В разных ситуациях могут понадобиться различные сценарии выбора принтера. В одном случае удобно давать пользователю возможность выбора принтера из нескольких, например, устроить поиск по находящимся вокруг bluetooth-устройствам. В другом желательно явно указать какие пользователи на какие принтеры будут печатать.

Mobile SMARTS позволяет реализовать все такие сценарии. Действие «Выбор принтера» позволяет искать bluetooth-устройства, а действие «Печать этикетки» позволяет задать, откуда будет взята информация о том, куда печатать.

Самый простой способ тестовой печати — использовать действие выбора принтера, указать в нем, что выбранный принтер следует сложить в переменную «{SelectedPrinter}», а затем в действии печати указать, что принтер следует брать из «{SelectedPrinter}». Чтобы не искать принтер по 100 раз при последовательной печати, можно вставить перед выбором принтера проверку, лежит ли уже что-нибудь в переменной («{SelectedPrinter} != null»), и если лежит, то переходить сразу к печати.

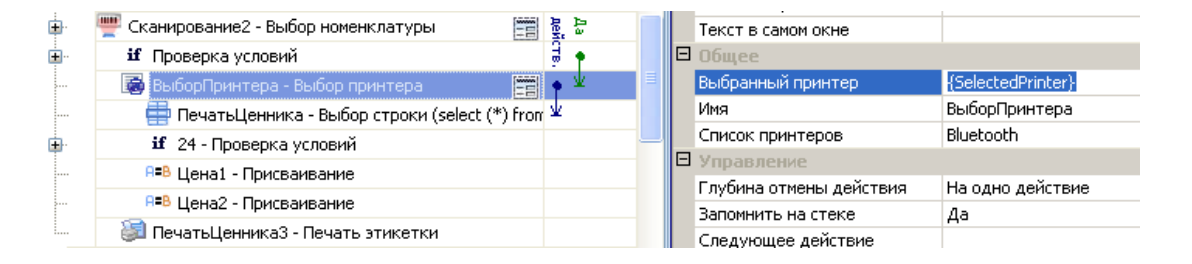

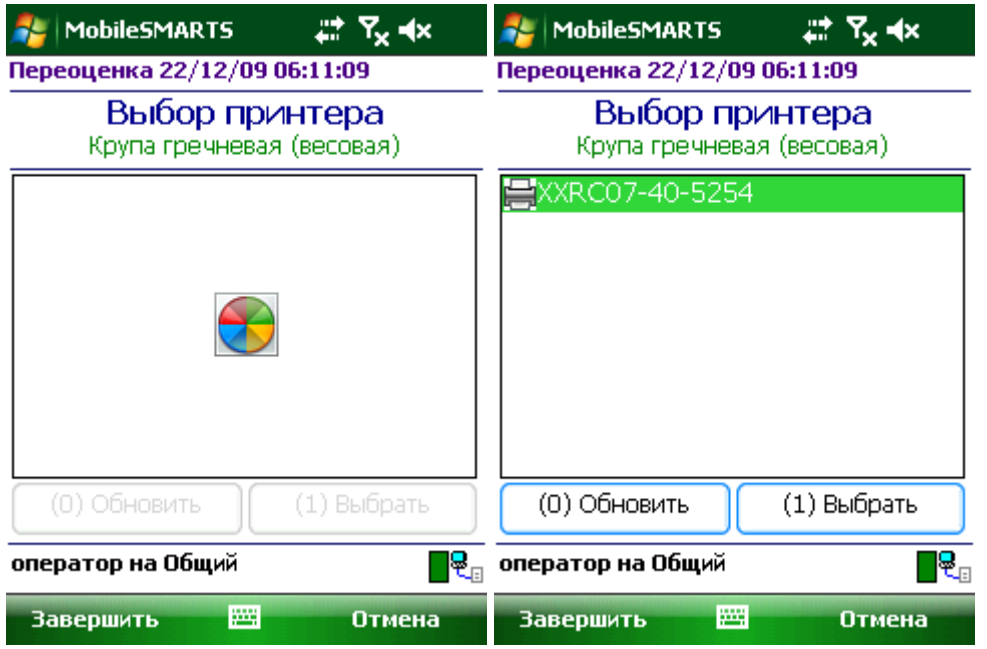

Другой вариант — указать в действии печати прямой путь к принтеру или путь к переменной, где лежит такой путь. Формат пути следующий:

«bluetooth://» или «bt://», затем необязательное «[имя]@» и адрес вида «ЦЦ:ЦЦ:.» или «ЦЦЦ.».

Если имя не указано, то в качестве имени будет использоваться «unknown». Вот примеры того, как разными способами можно указать один и тот же bluetooth-принтер:

bluetooth://XXRC07-40-5254@00:03:7A:17:E5:3A bluetooth://00:03:7A:17:E5:3A bluetooth://00:03:7A:17:E5:3A/ bluetooth://00037A17E53A/ bluetooth://03:7A:17:E5:3A bt:// XXRC07-40-5254@00:03:7A:17:E5:3A bt:// XXRC07-40-5254@00:00:00:03:7A:17:E5:3A bt://MeinePrintere@03:7A:17:E5:3A bt:// XXRC07-40-5254@00:03:7A:17:E5:3A/ bt://03:7A:17:E5:3A bt://037A17E53A

Zebra RW 420 V90/04 12/12/06 Serial Number: XXRC07-40-5254 Name: XXRC07-40-5254 Program: Firmware: S3R49012 Chksum: 55DB PLD: 4 Rev. 0 Software: SHSTG04u17-3 Chksum: AE4F Ver: L1. R90. 12. U256. B21. T21. A04 **Cable Communications:** 19200 BPS, N, 8, 1 Handshake: hardware DSR: 0 Bridge mode: off **Universal Serial Bus:** 2.0 Full Speed Device Vendor ID No: 0a5f Product ID No: 003e Manufacturer String: Zebra Product String: RW 420 **Wireless Communications:** Bluetooth:  $1.3.6$ .version . date 07/17/06 .baud 57600 printer device . mode slave XXRC07-40-5254 .local\_name .authentication off .discoverable on off .encryption .Bluetooth spec 1.2 off .afh\_mode .enable on .address 00:03:7A:17:E5:3A

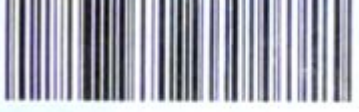

00037A17E53A

Network Management: Active: none Build Date: 1um 28 2006

```
CLEVERENCE.RU - 14/15
```

```
Build Time: 14:42:39
Peripherals:
  MCR 4.07
  LCD: Installed
  Expansion module: 0x77
   Bluetooth
Power Management:
  In-activity Timeout: 1200 Secs
  Low-battery Timeout 60 Secs<br>Remote(DTR) pwr-off:Enabled
  Voltage
                      :7.88(202)Low-bat Warning : 7.10(182)
  Low-bat Shut-down: 6.79(174)
  Power On Cycles : 69
Memory:
  Flash : 4194303 Bytes
  RAM : 8388607 Bytes
Label:
  Width :832 dots, 104 mm
 Height: 49553 dots, 6194 nm
Sensors: (Adj)
 Media [250 (1069 dots)]
 Gap [DAC: 102, Thr: 30, Cur: 19]<br>Bar [DAC: 108, Thr: 70, Cur: 10]
 Temperature : 193
  Voltage
                :7.88(202)Resident Fonts:
             Sizes Chars
    Font
     \circ0 - 6 20-FF
      \mathbf{1}\circ20 - 80\overline{2}0 - 120 - 594
               0 - 7 20 - FF
```
#### Печать на Wi-Fi-принтер

Wi-Fi-принтеры, а также простые сетевые и публичные принтеры доступны по протоколу TCP/IP, т. е. печатать на них можно, зная IP и номер порта. Wi-Fi и другие сетевые принтеры сами хранят свой IP и имеют прямой доступ в сеть. Кроме того, любой самый обычный офисный принтер можно вывесить в сеть по IP и порту, если завести виртуальный ТСР-порт на компьютере, к которому он подключен.

Формат пути следующий:

«tcp://», необязательное «[имя]@», а затем IP и номер порта «в виде «XXX.XXX.XXX.XXX:<номер порта>». Если имя не указано, то в качестве него будет использоваться «unknown». Вот примеры того, как разными способами можно указать один и тот же сетевой принтер:

tcp://Zebra-Z4M@10.10.1.24:169 tcp://Zebra-Z4M@10.10.1.24:169/ tcp://10.10.1.24:169

#### Печать через шнур

Хотя эта статья и называется «беспроводная печать», пару слов стоит сказать о печати через кабель. Действие печати этикетки понимает пути вида «СОМ0:», «СОМ3:» или «LPT:», отправляя этикетку в серийный порт и через соответствующий кабель прямо на принтер.

### Собираем всё вместе

В целом процесс печати происходит следующим образом:

1. Действие печати этикетки ищет шаблон этикетки по указанному имени. Если клиент Mobile SMARTS работает в онлайн режиме с сервером, то шаблон скачивается с сервера. Если шаблон скачался,

он сохраняется в папке «LabelTemplates», и для него запоминается, что до следующего обмена данными повторно его скачивать не нужно. То есть если шаблон этикетки на сервере обновился, а клиент по нему уже печатал, обновление шаблона на терминале произойдет только после цикла обмена данными (автоматически или по нажатию кнопки «Обмен данными»). Если же шаблон скачать с сервера не удалось, то файл с соответствующим именем ищется в папке «LabelTemplates». Для батч-режима работы или в отсутствии соединения с сервером шаблон сразу ищется в папке «LabelTemplates» на терминале. Если ничего из этого не вышло, на экран выдается сообщение об ошибке, объясняющее что конкретно не удалось;

- 2. Действие печати этикетки ищет данные для подключения к принтеру по указанной переменной или пути;
- 3. Действие печати этикетки обрабатывает текст шаблона и получает на выходе готовый к печати текст этикетки;
- 4. Действие печати этикетки устанавливает соединение с bluetooth-принтером или сетевое соединение с Wi-Fi-принтером или открывает поток для случая печати через СОМ или LPT и отправляет этикетку на печать.

Если на каком-то из предыдущих этапов возникла ошибка, она записывается в лог ошибок на терминале, затем ошибка выдаётся на экран, после чего операция переходит к действию, указанному в свойстве «При ошибке печати».

Итак, мы рассмотрели новый механизм беспроводной печати в Mobile SMARTS, который позволяет использовать терминалы сбора данных в еще более широком круге практически полезных приложений.

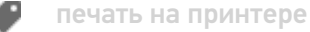

### Не нашли что искали?

ᢙ Задать вопрос в техническую поддержку

# Панель управления Mobile SMARTS (старая)

Последние изменения: 2024-03-26

Основным инструментом разработки Mobile SMARTS является редактор метаданных Mobile SMARTS, встроенный в панель управления Mobile SMARTS.

Рассмотрим подробнее элементы панели управления.

## Общий вид

Панель управления состоит из следующих элементов:

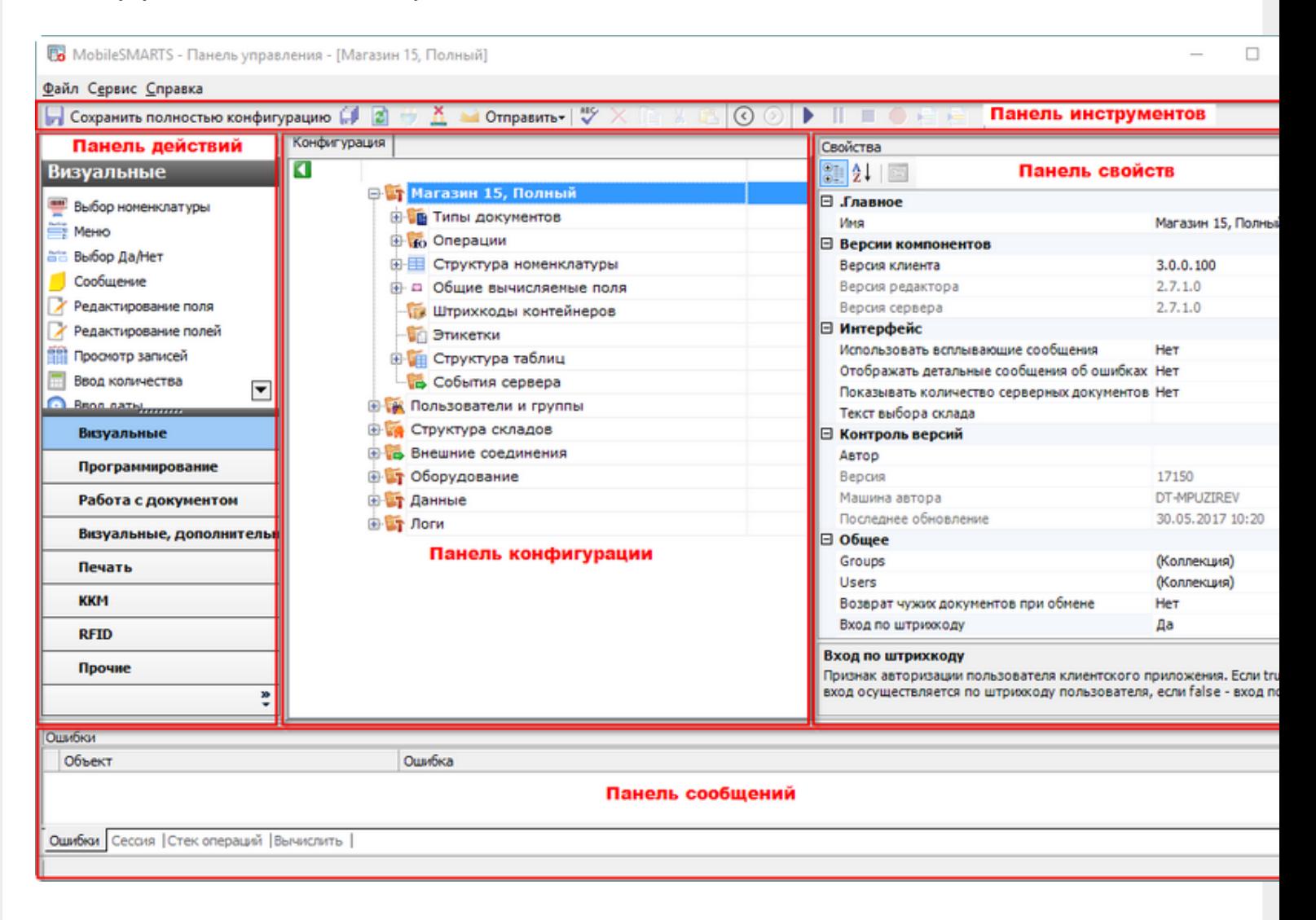

Рассмотрим все элементы подробнее.

Панель инструментов

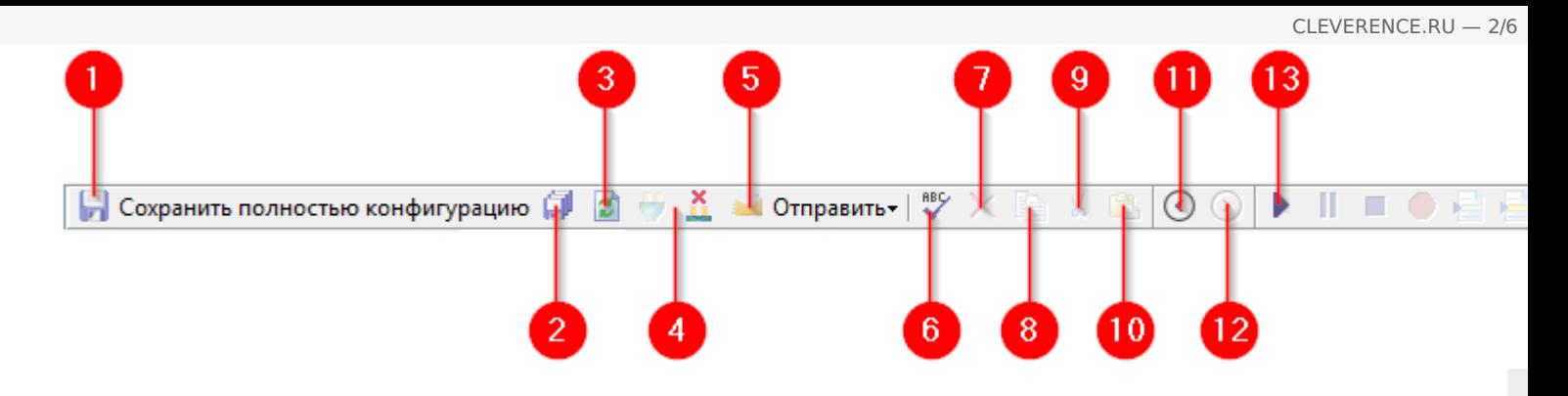

Панель инструментов содержит следующие элементы:

- 1. Кнопка сохранения отдельного элемента дерева конфигурации, выделенного в данный момент. Позволяет сохранить изменения только в этом элементе, игнорируя все остальные.
- 2. Сохранить конфигурацию целиком. Все изменения, внесённые в конфигурацию будут сохранены.
- 3. Обновить конфигурацию. Конфигурация будет перезагружена, все несохранённые изменения будут утрачены.
- 4. Кнопки подключения и отключения от сервера. Позволяет подключать панель управления к выбранному серверу Mobile SMARTS, а также отключаться от него.
- 5. Кнопка «Отправить». Позволяет отправить открытую конфигурацию по почте или в архив.
- 6. Проверить конфигурацию. Проверяет конфигурацию на ошибки. Найденные ошибки выводятся в панели сообщений.
- 7. Удалить. Удаляет элемент конфигурации, выделенный в данный момент.
- 8. Копировать выделенный элемент конфигурации в буфер обмена.
- 9. Вырезать выделенный элемент конфигурации в буфер обмена.
- 10. Вставить ранее скопированный или вырезанный элемент из буфера обмена.
- 11. Назад. Возвращает выделение к предыдущему действию в алгоритме.
- 12. Вперёд. Переводит выделение к следующему действию в алгоритме.
- 13. Панель управления отладчиком.

### Панель конфигурации

Содержит дерево конфигурации, в нем отражается информация о составе списка типов документов Mobile SMARTS и соответствующих им схемам обработки. Также в нем представлены данные о шаблонах ячеек и палет, зарегистрированных принтерах этикеток и некоторая другая полезная информация.

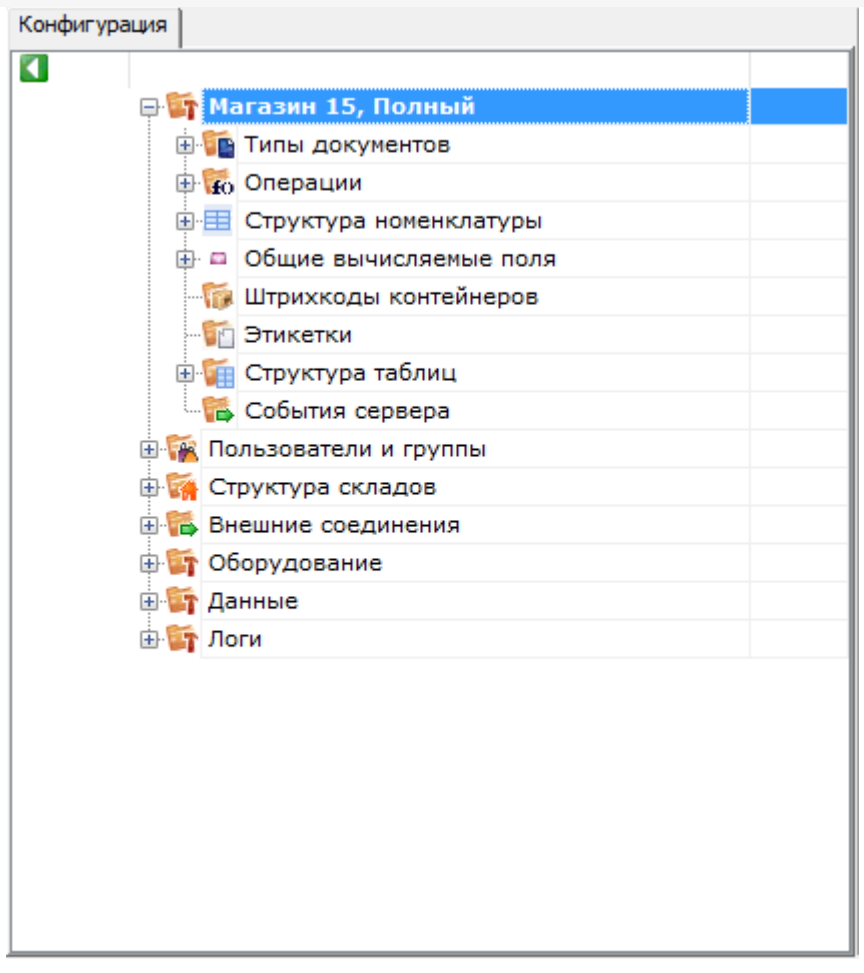

# Панель действий

Панель действий содержит действия - блоки, из которых строится алгоритм работы на мобильном устройстве сбора данных.

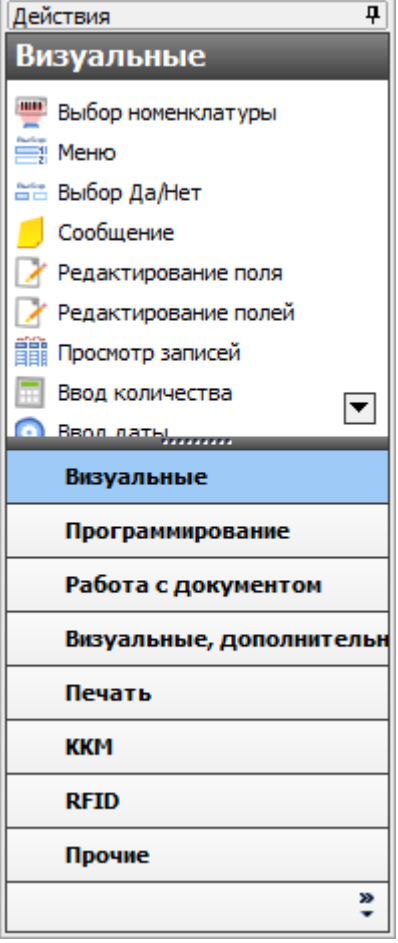

# Панель свойств

Панель свойств содержит информацию о свойствах выбранного элемента дерева конфигурации.

Настройка свойств действий позволяет задать то или иное поведение действия в алгоритме конфигурации.

Внизу панели свойств выводится подсказка по выбранному свойству.

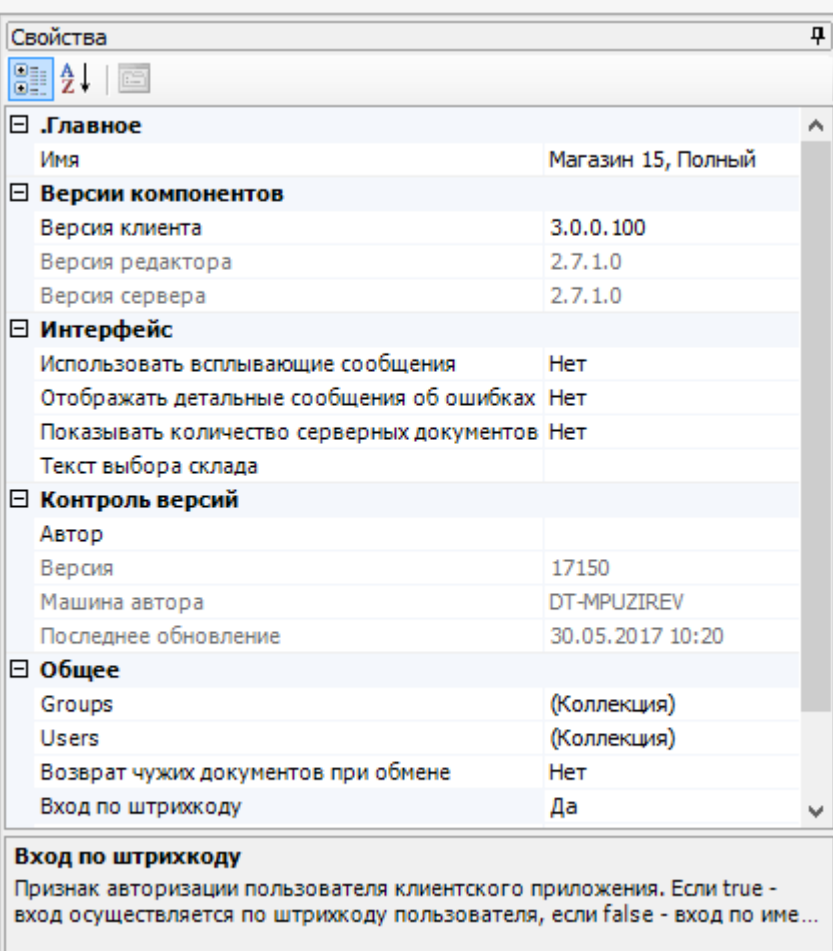

## Панель сообщений

Отображает ту или иную информацию в зависимости от выбранной вкладки.

Вкладка «Ошибка» выводит информацию о найденных ошибках:

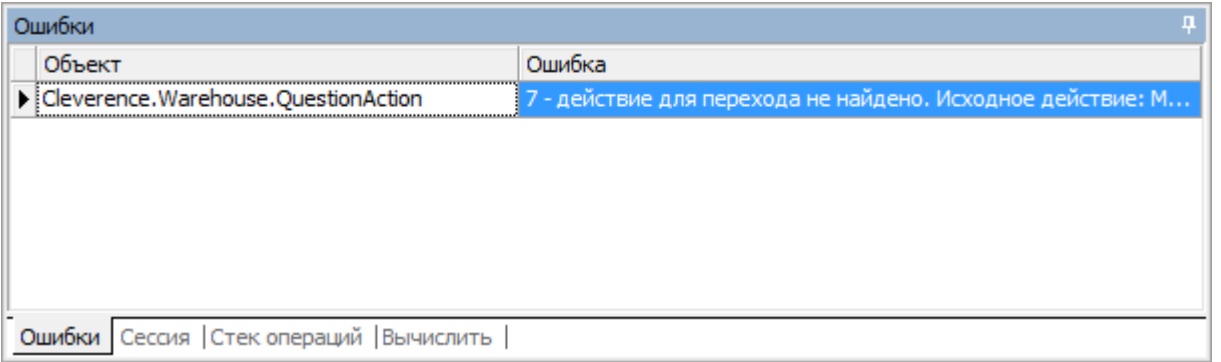

Вкладка «Сессия» при включённой отладке отображает переменные сессии, заполненные в данный момент:

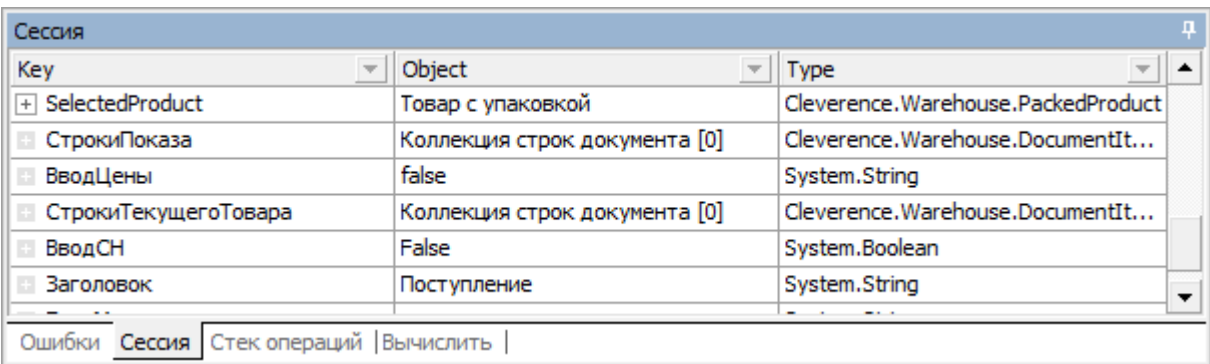

Вкладка «Стек операций» при включённой отладке позволяет видеть, какие вызовы операций были выполнены, а также переходить по ним:

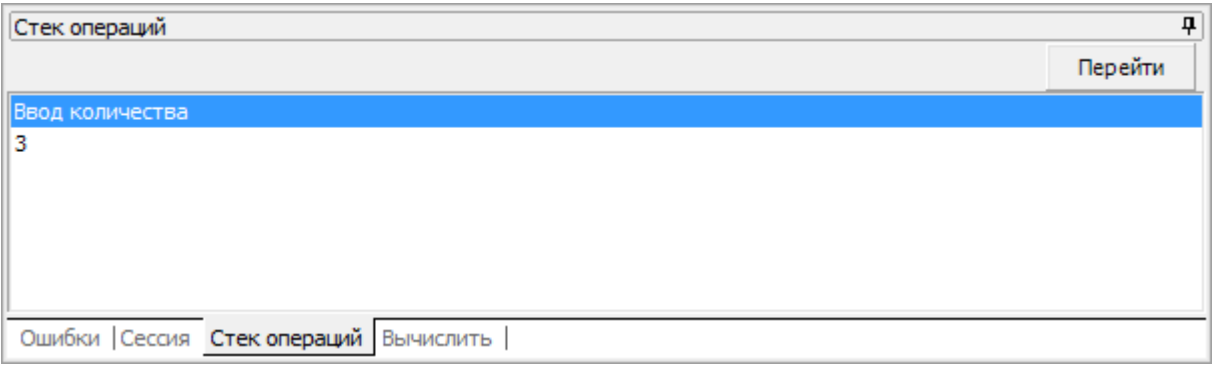

Вкладка «Вычислить» используется во время отладки и даёт возможность вычислять выражения и просматривать результат работы шаблонов:

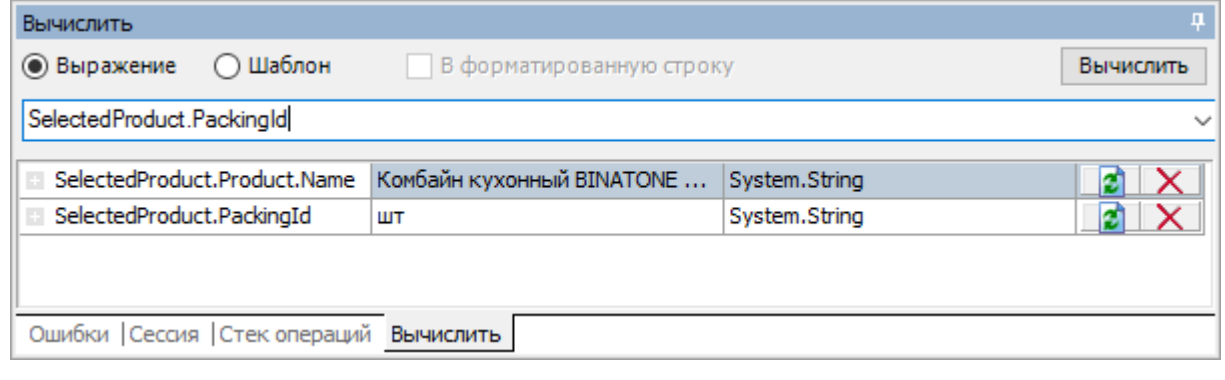

### Не нашли что искали?

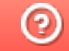

Задать вопрос в техническую поддержку

# Заведение базы данных с помощью менеджера баз Mobile SMARTS

Последние изменения: 2024-03-26

### см. Добавление и подключение баз Mobile SMARTS.

базы Mobile SMARTS, база данных

### Не нашли что искали?

◢

 $^{\circledR}$ Задать вопрос в техническую поддержку

# Коллекция ошибок

Последние изменения: 2024-03-26

#### Устарело для текущей платформы и упразднено.

При выполнении задания пользователем могут возникать логические ошибки, требующие обработки в учетной системе. Это не системные ошибки выполнения программы, а именно логические ошибки работы самого процесса. Например ситуация, когда штрихкод товара неизвестен или ячейка, куда должна быть установлена палета, оказалась занята. Для таких случаев в системе Mobile SMARTS предусмотрена возможность привязки к документу ошибок {Cleverence.Warehouse.Error}. На этапе выполнения ошибка может быть выбрана оператором либо из списка, либо по штрихкоду. Также можно указать, требуется ли пользовательское описание к ошибке.

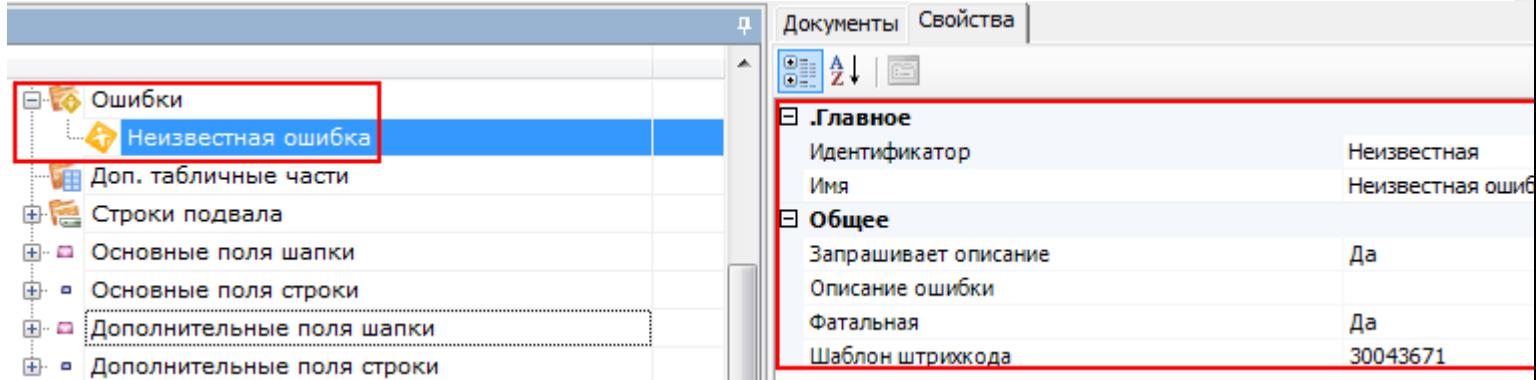

Ошибка может быть двух типов: фатальная, приводящая к прекращению обработки документа, либо некритическая, позволяющая продолжить обработку задания.

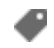

документ, ошибки

#### Не нашли что искали?

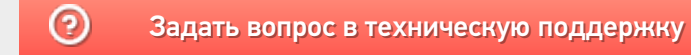

# Коллекция привязок признаков

Последние изменения: 2024-03-26

#### **Устарело для текущей платформы и упразднено.**

Признаки Cleverence.Warehouse.Classificator – это средство для привязки дополнительных свойств для ячеек, палет и товаров.

Применение признаков имеет смысл в случаях, когда при обработке документа требуется указать дополнительную информацию об одном из указанных выше объектов, например, выбрать тип принятой палеты: обычная, бракованная и т.д., или указать статус ячейки: пустая, с товаром, заполнена.

Работа признаков подразумевает выбор атрибута объекта из фиксированного набора значений.

Для внесения в систему признаков существует специальный справочник Сleverence.Warehouse.ClassificatorsBook. Он содержит коллекцию самих признаков {ClassificatorsBook.Classificators}, а также коллекцию их типов ClassificatorsBook.Types.

Тип признака Сleverence.Warehouse.ClassificatorType предназначен для группировки нескольких признаков в единую группу выбора. Кроме того, с помощью свойства ClassificatorType.Exclusive, он позволяет указать, могут ли несколько признаков одного типа быть привязаны к одному объекту.

Признак Cleverence.Warehouse.Classificator, кроме уникального идентификатора, содержит свое имя, штрихкод и идентификатор своего типа.

Приведенный ниже пример позволит нам программно организовать на мобильном клиенте выбор цвета палеты из двух вариантов: красный и зеленый.

//создание справочника признаков classifBook = СоздатьОбъект("Cleverence.Warehouse.ClassificatorsBook");

//создание и заполнение свойств типа признака classType = СоздатьОбъект("Cleverence.Warehouse.ClassificatorType"); classType.Id="ЦветПалеты";

//к одной палете может быть назначен только один цвет  $classType.Exclusive = 1;$ //занесение типа в справочник classifBook.Types.Add(classType);

//создание признака «красный» classificator = СоздатьОбъект("Cleverence.Warehouse.Classificator"); classificator.TypeId = "ЦветПалеты"; classificator.Barcode = "";  $classification.H = "1"$ : classificator.Name = "красная"; classifBook.Classificators.Add(classificator);

//создание признака «зеленый» classificator = СоздатьОбъект("Cleverence.Warehouse.Classificator"); classificator.TypeId = "ЦветПалеты"; classificator.Barcode = "";  $classification.H = "1":$ classificator.Name = "зеленая"; classifBook.Classificators.Add(classificator);

//выгрузка справочника признаков connector.SetClassificators(classifBook);

Для выгрузки заполненного справочника на Сервер используется команда StorageConnector.SetClassificators.

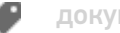

документ, признаки

## Не нашли что искали?

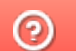

Задать вопрос в техническую поддержку

# Вставка данных в этикетку при печати

Последние изменения: 2024-03-26

Для печати каких-либо переменных значений (наименование конкретного товара, его штрихкод и цена и т.д.) на этикетку в нужные места шаблона вставляются описания переменных, содержащих нужные данные.

Подробнее смотри новую статью RAW-этикетки для прямой печати на языке принтера для Mobile SMARTS.

Для вывода коллекции строк используется конструкция с вложенными скобками:

### $[CPCL]$

! 0 200 200 30 1 IN-MILLIMETERS T DEJAVUSA.CPF 0 5 5 {SelectedProduct.Product.Name} T DEJAVUSA.CPF 0 20 9 {SelectedProduct.Packing.price:0.00} PY5 B 128 0.125 1 6 12 14 {SelectedProduct.Packing.Barcode} T DEJAVUSA.CPF 0 16 20 {SelectedProduct.Packing.Barcode} **PRINT** 

Итог:

\*DEJAVUSA.CPF — шрифт, загруженный на принтер.

### Не нашли что искали?

の Задать вопрос в техническую поддержку

# Как создать метку для печати?

Последние изменения: 2024-03-26

Печать меток может быть выполнена из разных программ. Обязательное условие для печати метки это штрихкод, из него вынимается информация для кодирования на метку. Для генерации изображения штрихкода можно воспользоваться одним из многочисленных онлайн генераторов, например, http://yandex.ru/yandsearch?text=online%20barcode%20generator.

Рассмотрим примеры создание меток в некоторых программах:

# Создание метки для печати в редакторе Клеверенс: Печать этикеток

Как создать этикетку в редакторе Клеверенс: Печать этикеток подробно описано здесь.

# Создание метки для печати в Редакторе этикеток Mobile SMARTS

Один из способов создания метки - это воспользоваться редактором этикеток Mobile SMARTS.

Необходимо выбрать принтер, на котором будет записываться метка, размеры этикетки создадутся автоматически и будут зависеть от настройки принтера (какие метки будут печататься). После этого нужно создать штрихкод и добавить текст с дополнительными данными, для визуального отображения на метке.

В зависимости от выбранной схемы кодирования RFID-меток из штрихкода вынется информация, на основе этой информации программой «Wonderfid: Печать этикеток» будут сформированы правильные RFID-данные для кодирования на метку.

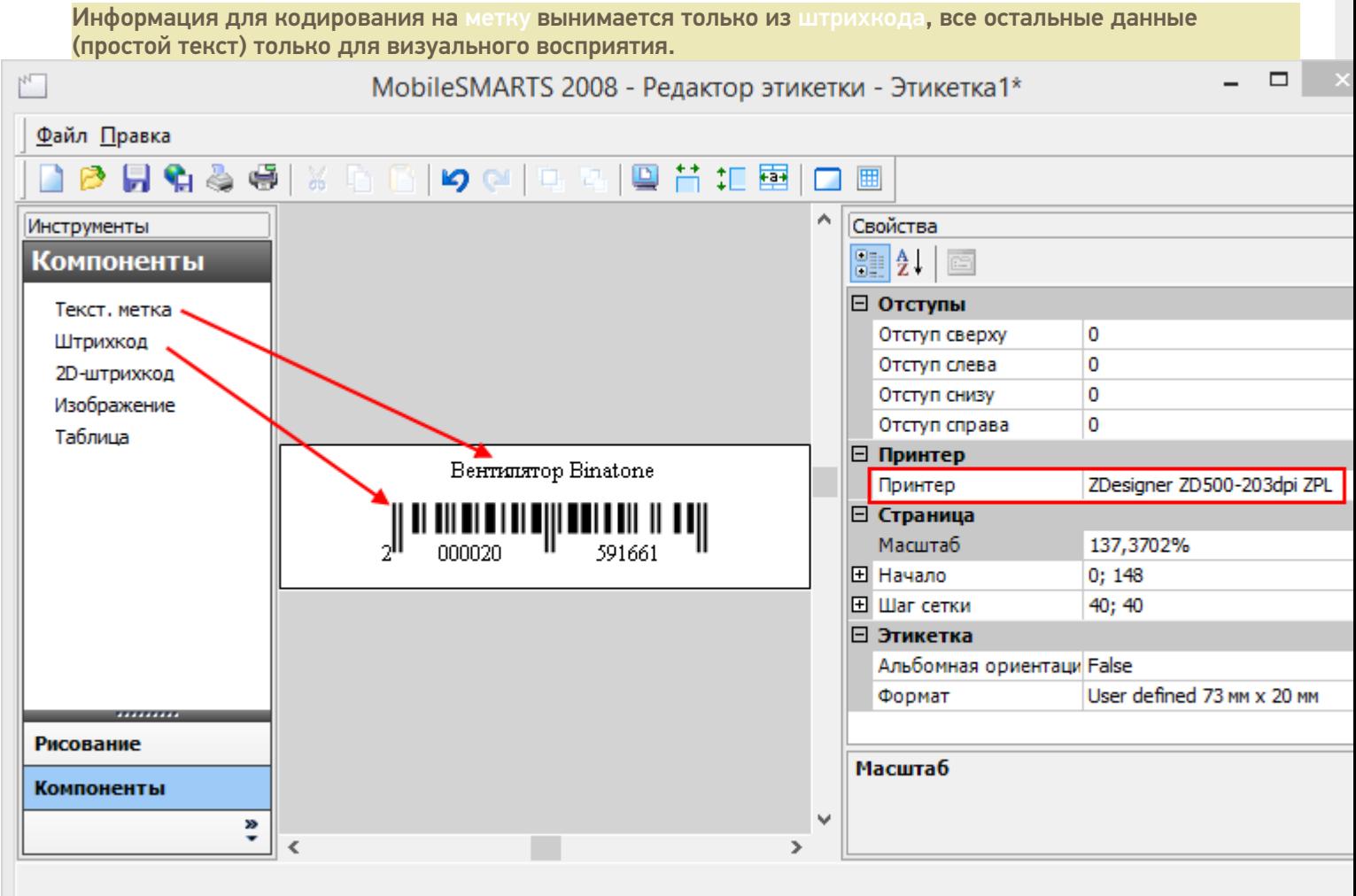

# Создание метки для печати из 1С

Для создания метки в 1С откройте шаблон этикетки и в нем создайте штрихкод, из которого будут формироваться данные для метки.

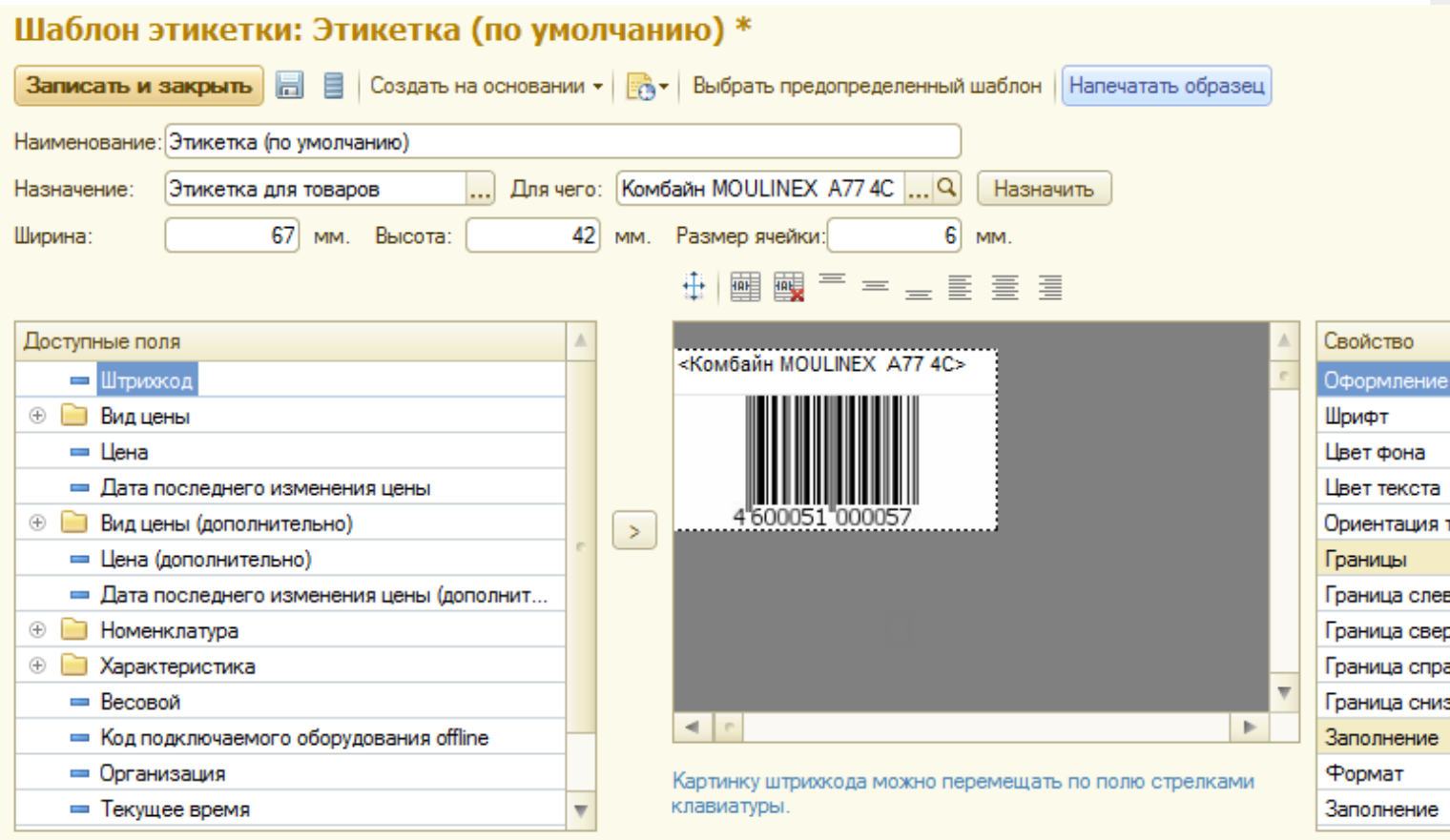

# Создание метки для печати из Microsoft Word

Для создания метки в Microsoft Word необходимо создать штрихкод в одном из генераторов, например, http://yandex.ru/yandsearch?text=online%20barcode%20generator и вставить полученную картинку в документ.

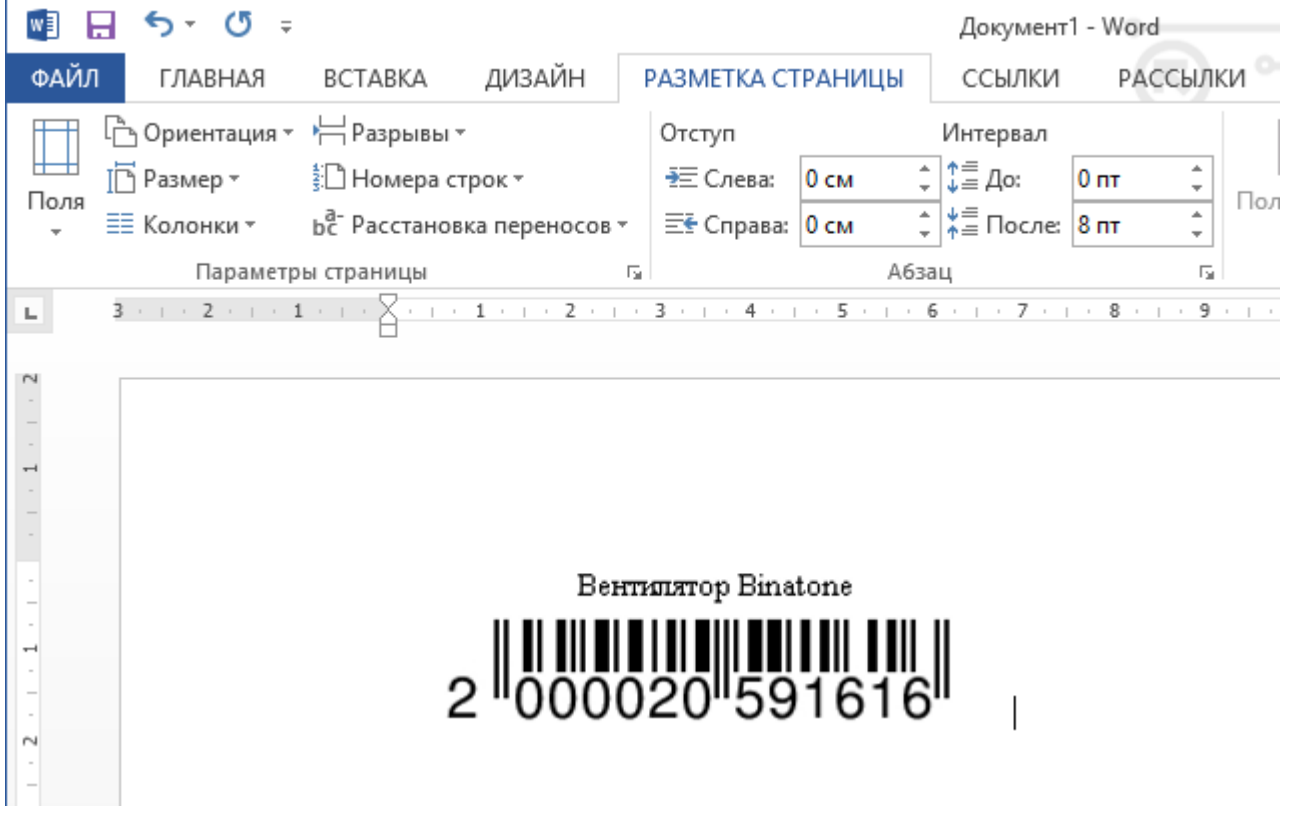

# Создание метки для печати в графическом редакторе

Создать метку можно в любом графическом редакторе.

Необходимо создать штрихкод в одном из генераторов штрихкодов (http://yandex.ru/yandsearch? text=online%20barcode%20generator), открыть картинку в графическом редакторе и внести какие-нибудь данные для визуального восприятия. После этого метку можно распечатать.

CLEVERENCE.RU — 4/5

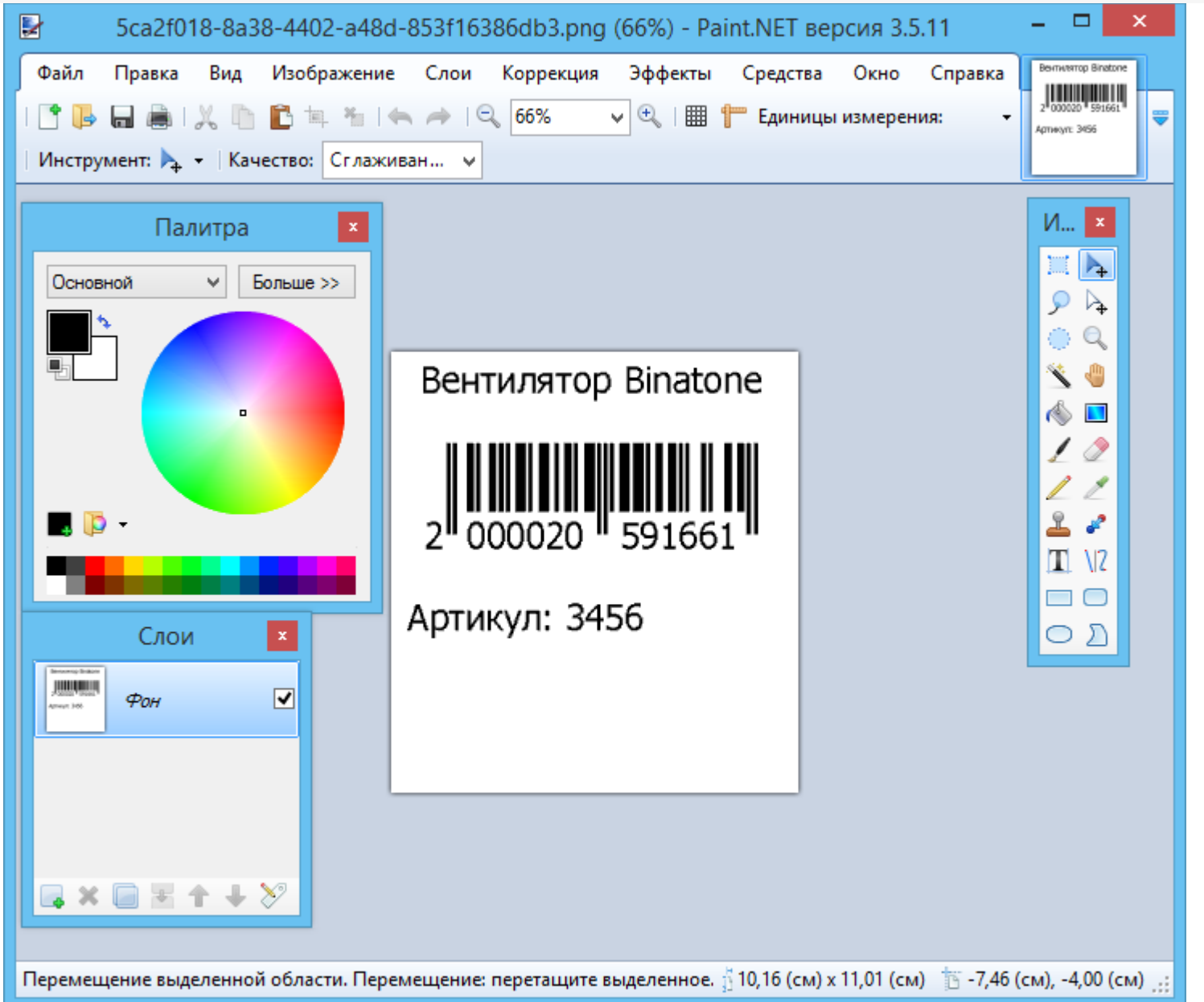

Качество изображения штрихкода для печати должно быть хорошим, иначе информация для кодирования, на основе которой будут сформированы правильные RFID-данные для метки, не будут выниматься.

Для более четкого изображения при печати, необходимо в настройках самого принтера убрать сглаживание.

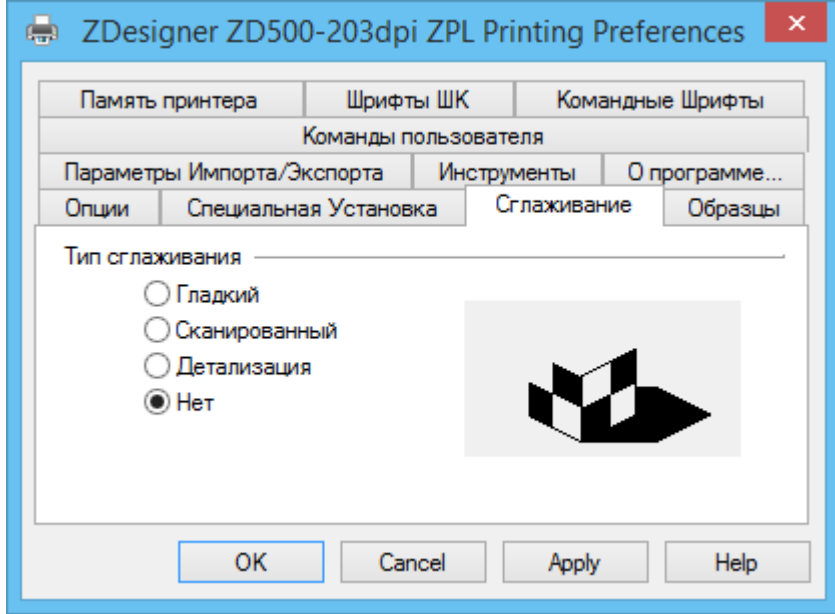

Все напечатанные метки и неудачные попытки печати можно посмотреть в менеджере печати.

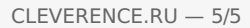

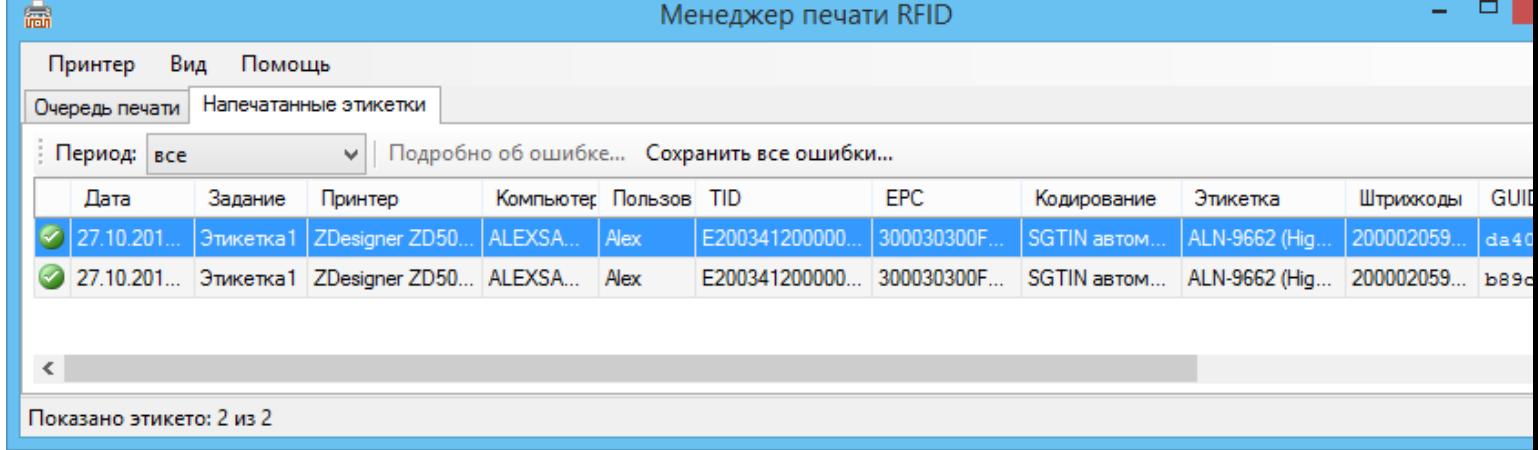

В случае, если в процессе печати произошла ошибка смотрите раздел «Ошибки при печати RFID меток».

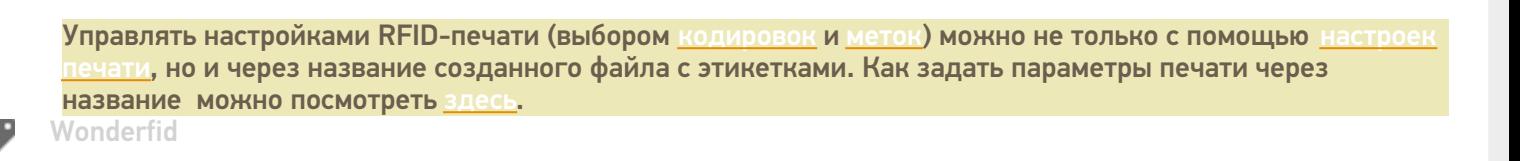

Не нашли что искали?

 $\odot$ Задать вопрос в техническую поддержку

# Инструкция по получению лицензии для Mobile SMARTS (версия 2.7)

Последние изменения: 2024-03-26

Чтобы получить лицензию для Mobile SMARTS следует:

- 1. Скачать дистрибутив Mobile SMARTS.msi и поставить Mobile SMARTS себе на компьютер;
- 2. Установить программу на ТСД при помощи специального установщика;
- 3. Запустить программу на ТСД и получить уникальный код ТСД.

Дистрибутив Mobile SMARTS доступен для свободного скачивания на нашем сайте (т.е. программа поставляется в электронном виде, без дисков и коробочек).

### Установка программы на терминал

Чтобы установить программу на терминал сбора данных, следует:

- 1. Скачать и установить дистрибутив Mobile SMARTS всё нужное для терминала уже входит в дистрибутив основной программы, и ничего дополнительно под терминал скачивать не нужно.
- 2. После установки основной программы следует зайти в меню «Пуск» на ПК, найти раздел с установленной программой и запустить «Установка клиента на ТСД»:

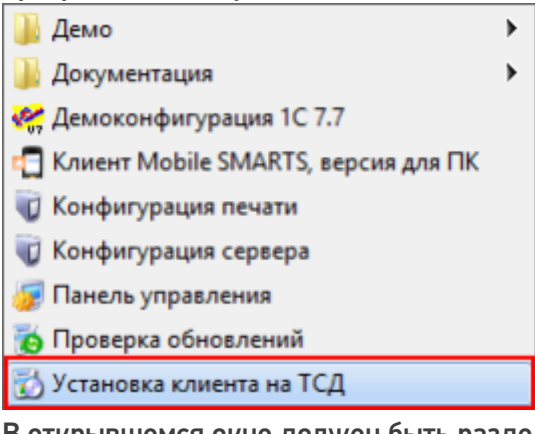

3. В открывшемся окне должен быть раздел с кодом терминала и кнопкой «Получить заново»:

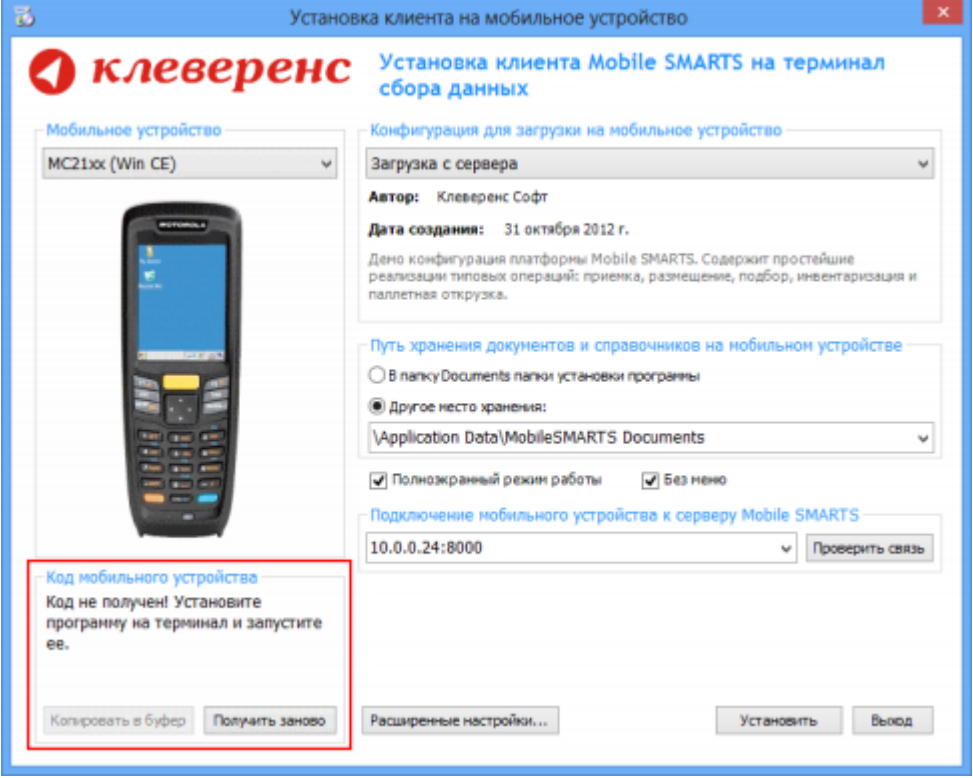

Первоначально в окне написано «Код не получен! ...».

#### Вам следует:

- настроить в окне параметры установки;
- нажать кнопку Установить
- пройти все шаги установки и дождаться её окончания, затем запустить программу на ТСД.
- 4. После этого в окне установщика станет доступен код терминала (Ид терминала) в виде длинной строки цифр. Этот код не привязан к ПК, на котором выполнялась установка и не меняется при переустановках программы.

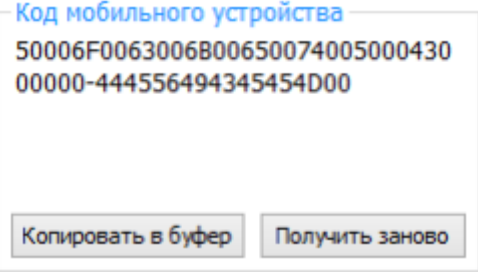

Код терминала очень длинный и выглядит примерно так: «1028-11714B7A00-…» или «1-0D0575019E-00…» или «50016F0063006E007500940050004E000000-FF….». Перед отправкой кода убедитесь, что вы скопировали его полностью!

Подробнее про установку клиента на терминал смотрите здесь.

#### Получение лицензии на программу

- 1. Код терминала, полученный после установки программы на терминал, следует отправить по электронной почте на адрес sales@cleverence.ru с указанием номера счета, по которому приобретали и названием программы, к которой нужна лицензия.
- 2. В ответ будет выслано письмо с файлом license\_\*\*\*\*\*\*.xml, который следует положить на сервер с

установленной программой в папку «Licenses».

### Готово!

€ лицензии

## Не нашли что искали?

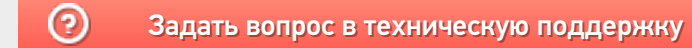

# Инструкция по настройке COM-соединения

Последние изменения: 2024-03-26

Данная инструкция устарела, так как с выпуском обновления для платформы Mobile SMARTS версия 3.0.0.45306 от 12.05.2017, была решена проблема с оберткой Com-соединения. Актуальную инструкцию читайте здесь.

Для некоторых товароучетных систем, такие как «Далион», «Штрих-М», которые требуют дополнительные параметры проверки защиты, для работы в онлайне, требуется сменить тип подключения внешнего соединения с Applications на Com.

#### 1. Запускаем менеджер баз данных

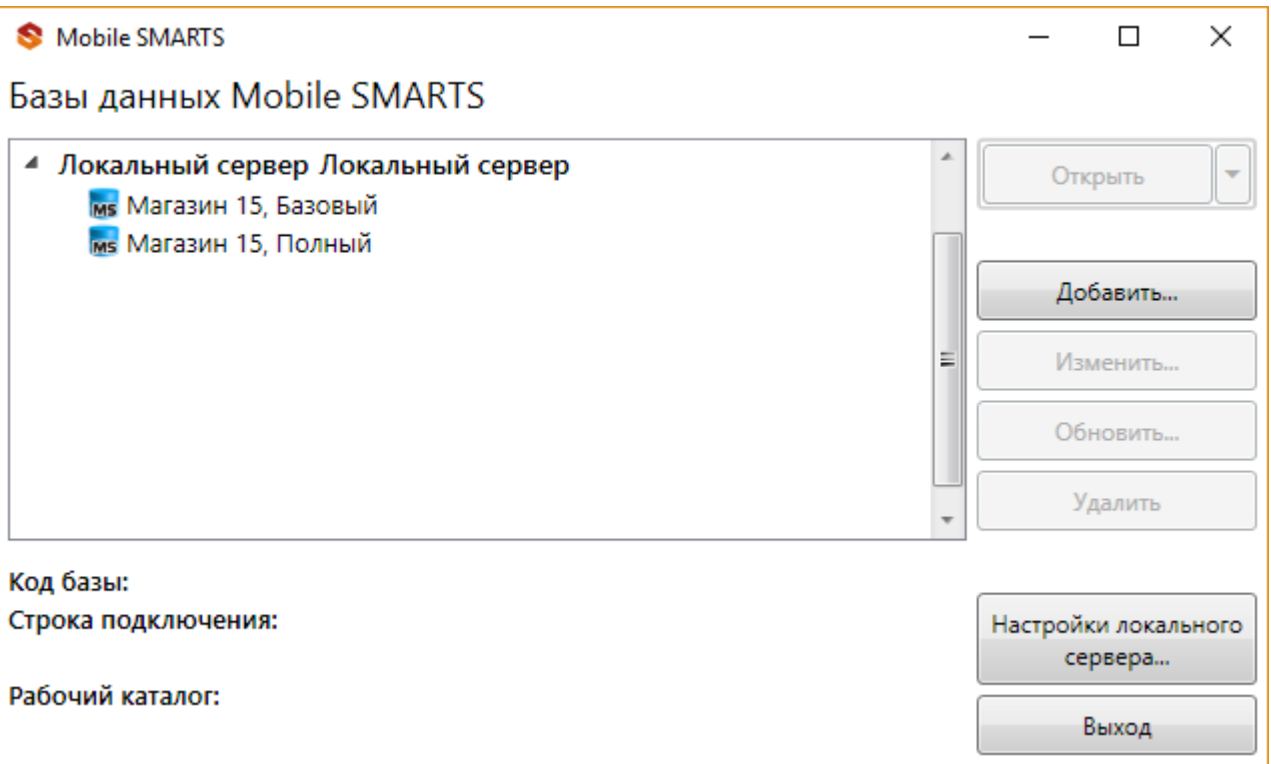

2. Выбираем настроенную базу Mobile SMARTS, разворачиваем доп меню у кнопки «Открыть» выбираем «Правка конфигурации»

CLEVERENCE.RU — 2/14

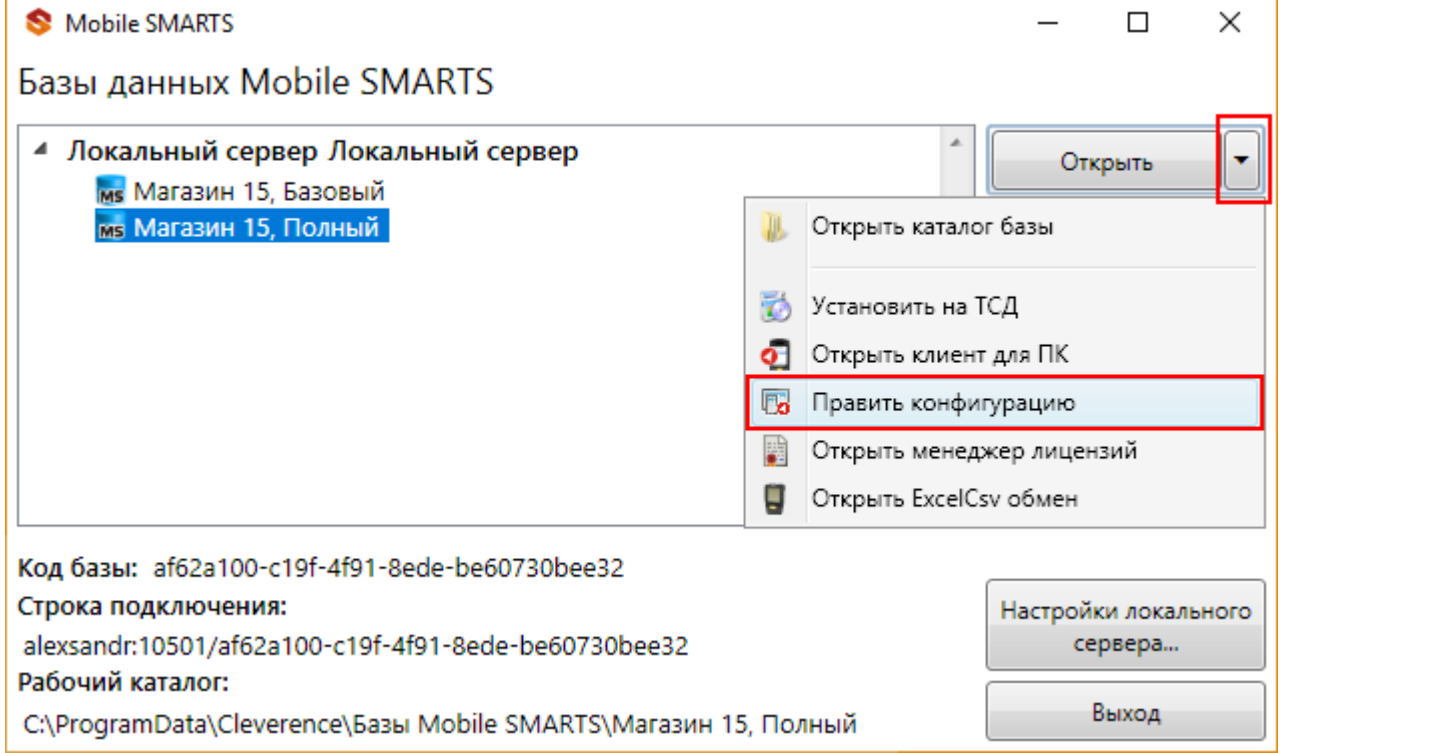

3. Выбираем в дереве конфигурации «Внешние соединения» в нём будет настройка «OneC\_Connector» (1), щелкаем по нему, сверху останавливаем подключение (2), в свойствах справа выбираем тип подключения «Менеджер COM-соединений» (3), нажимаем кнопку сохранить (4).

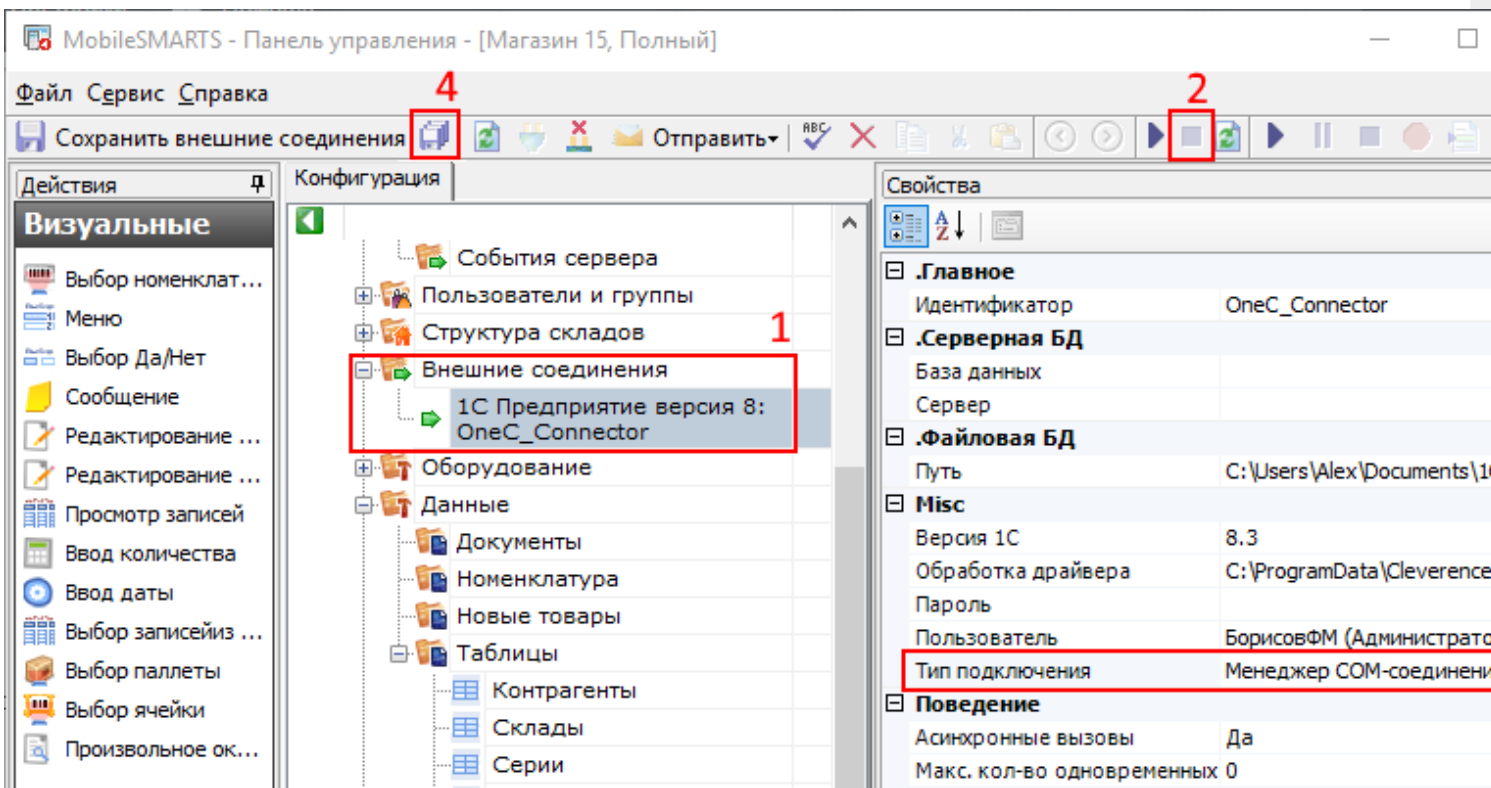

4. Вызываем окно командной строки (cmd.exe)

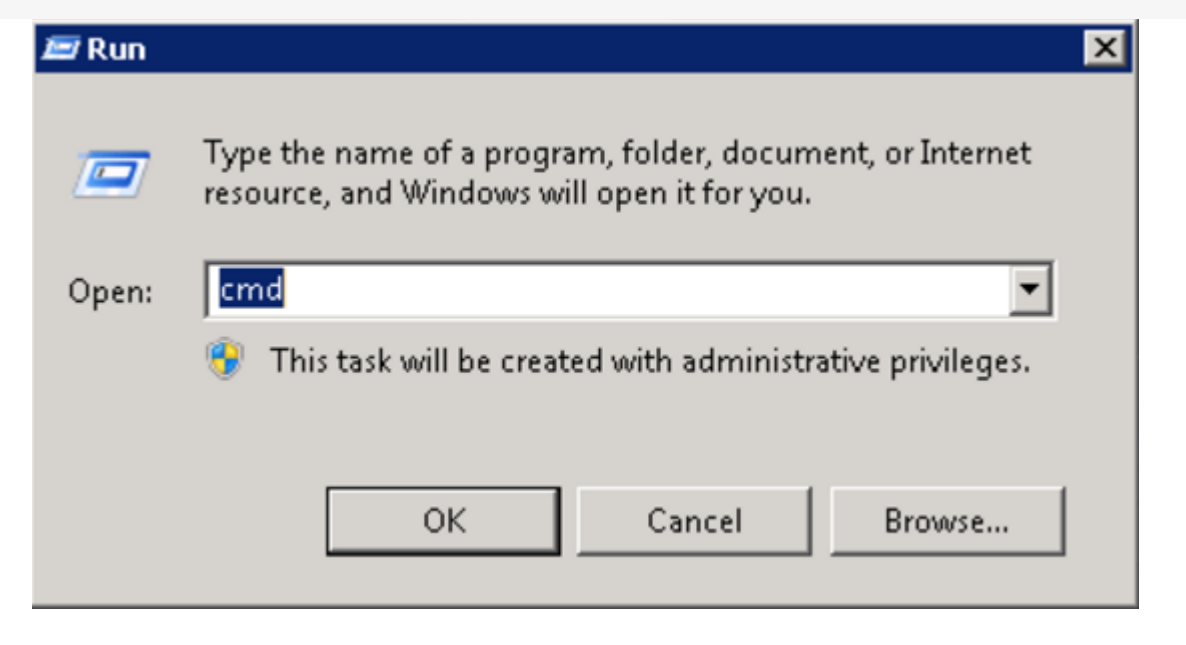

Регистрируем компоненту. Компонента отсутствует, если установлен только сервер 1С. Почему-то 1С публикует ее только в составе клиента.

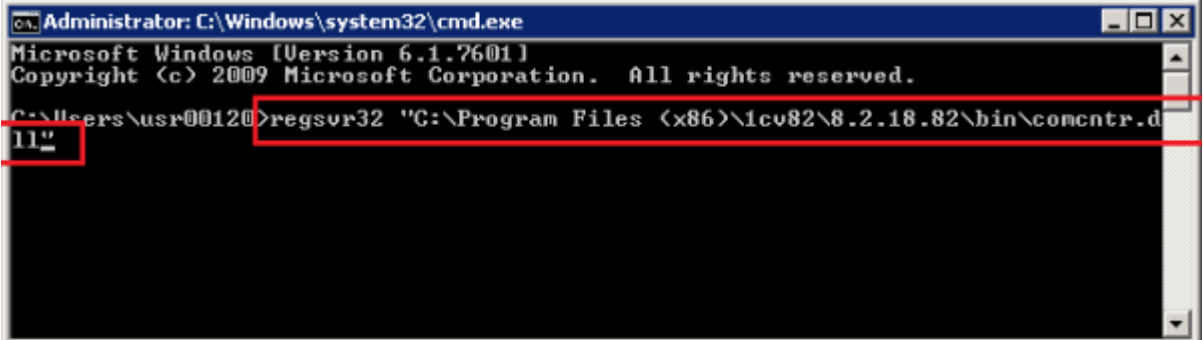

5. Запускаем службу компонентов.

64 битная версия SteelTrace Server запущенная на Windows Server 2008 R2 Standard не может получить инстанцию 1С COM объекта. Это происходит потому, что 64 битные приложения не могут запускать 32 битные DLL, которые активируются при запуске 32 битного COM объекта 1С. Для решения проблемы нужно воспользоваться оберткой COM+ которая являясь 64 битным приложением может взаимодействовать с 32 битными библиотеками.

Для это необходимо выполнить следующие шаги (описание для Windows Server 2008 R2 Standart):

Запускаем службу компонентов.

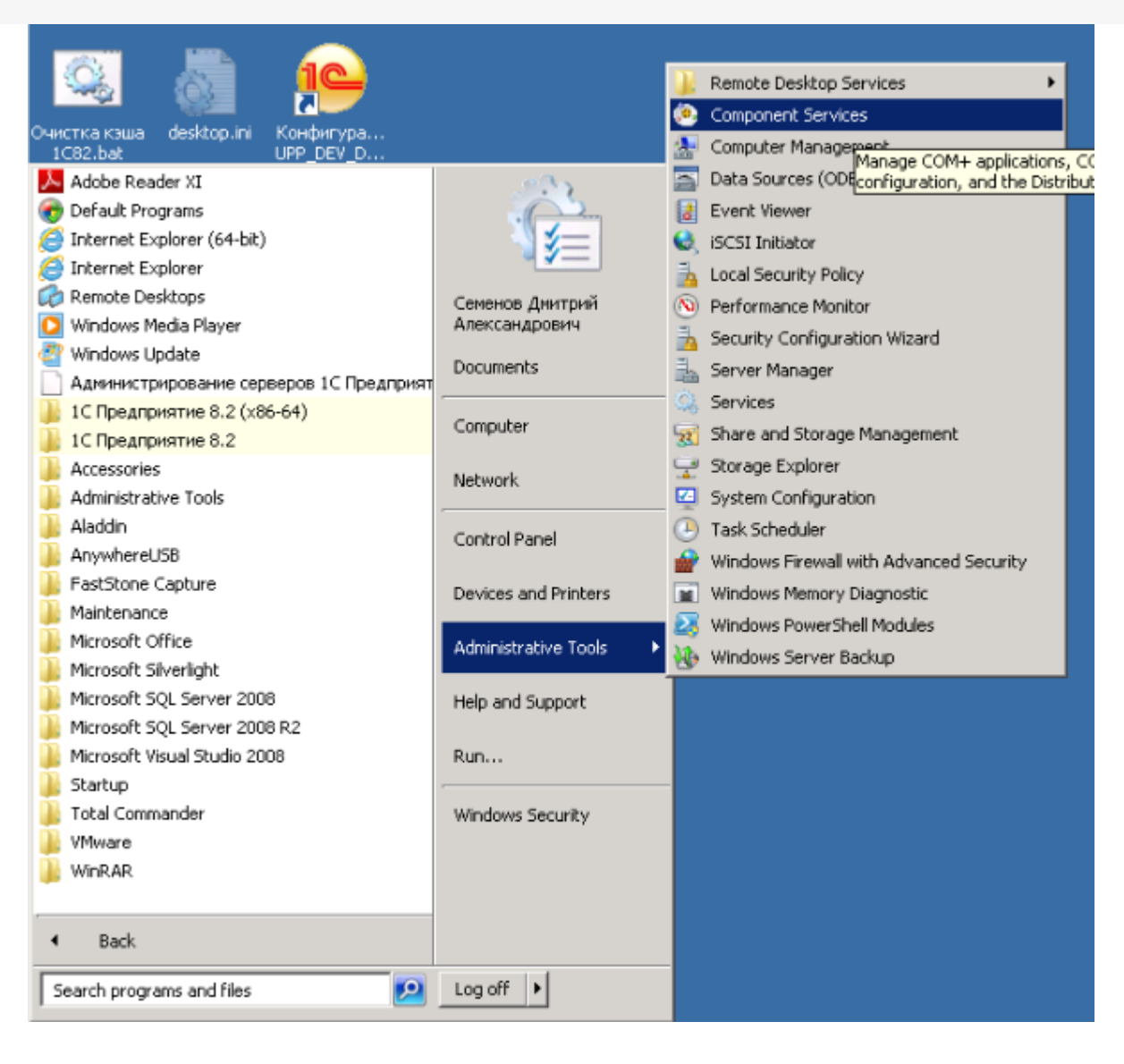

В ветке Приложения COM+ добавьте новое приложение.

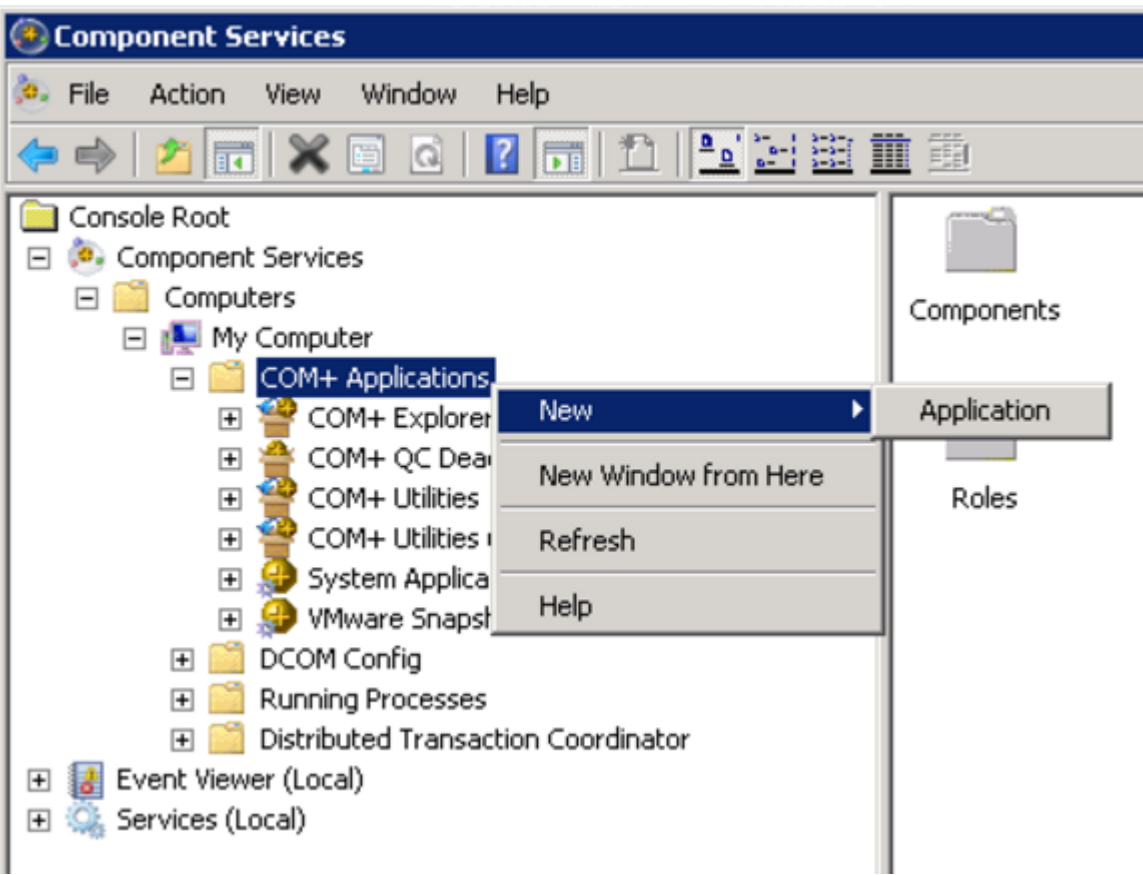

Следуем инструкциям установщика.

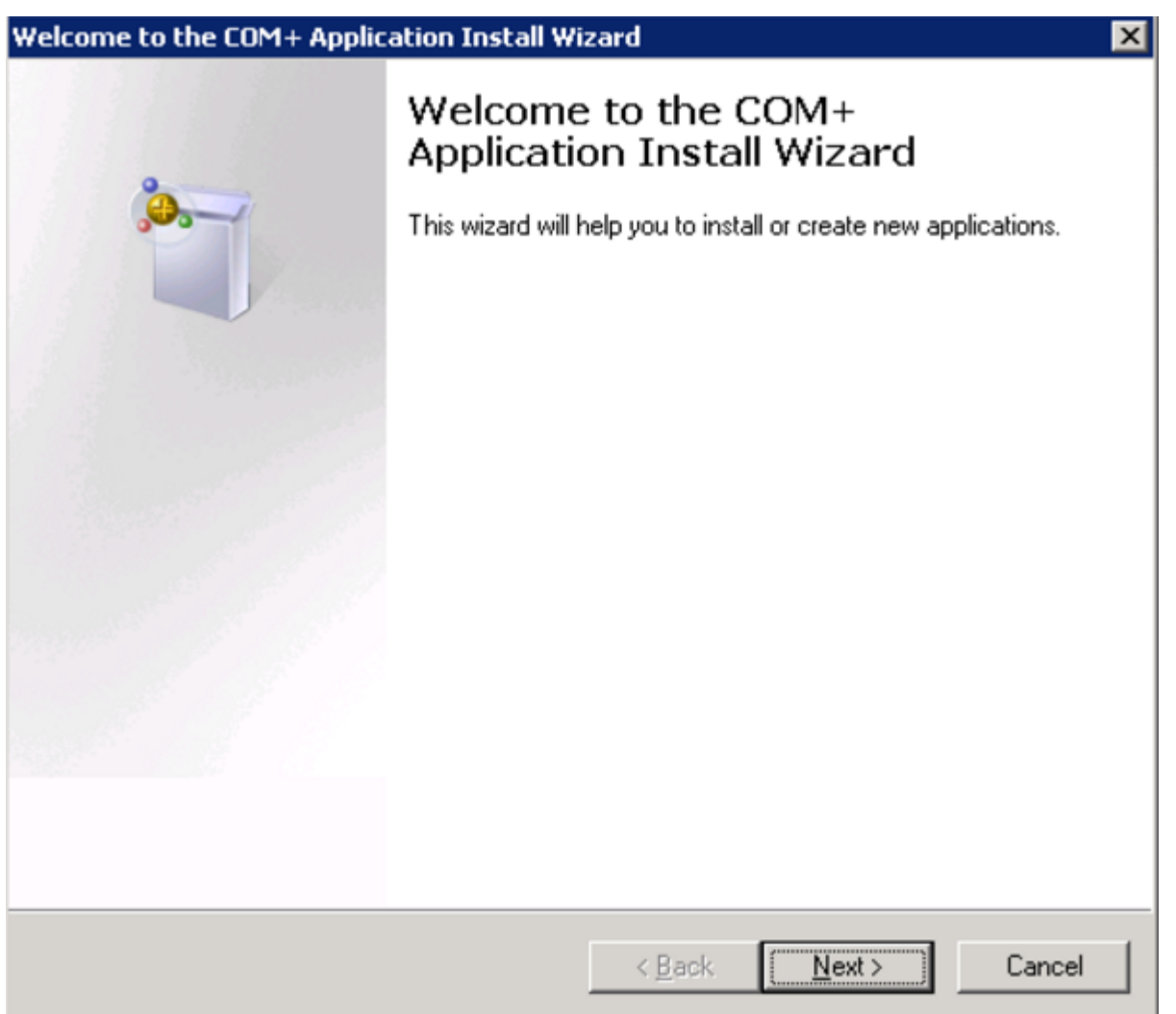

Создаем новое приложение.

 $CLEVERENCE.RU - 6/14$ 

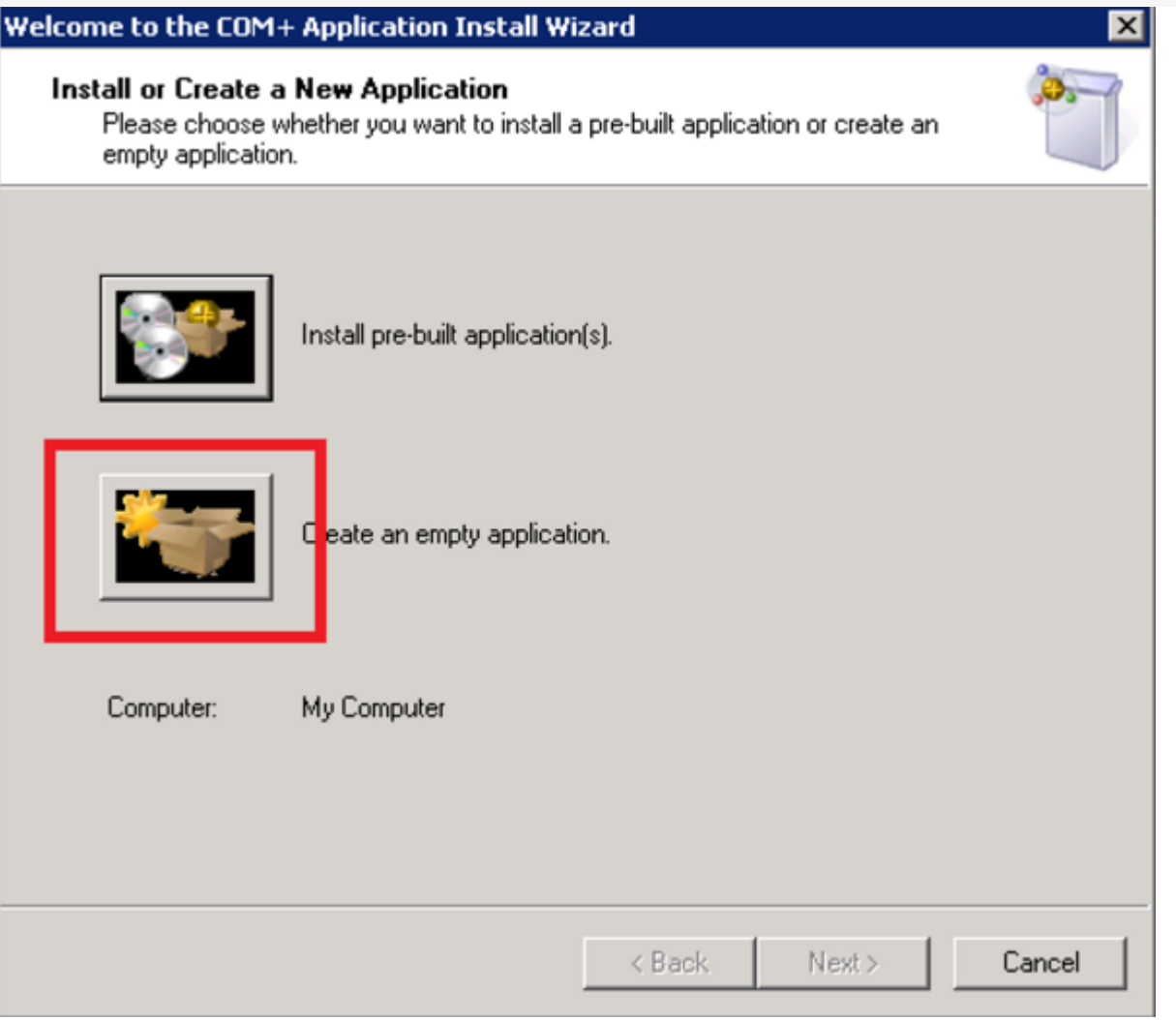

والمعما

Укажите Activation type — Server application (серверное приложение) и присвойте имя V82\_COMConnector, чтобы было понятно о чем речь.

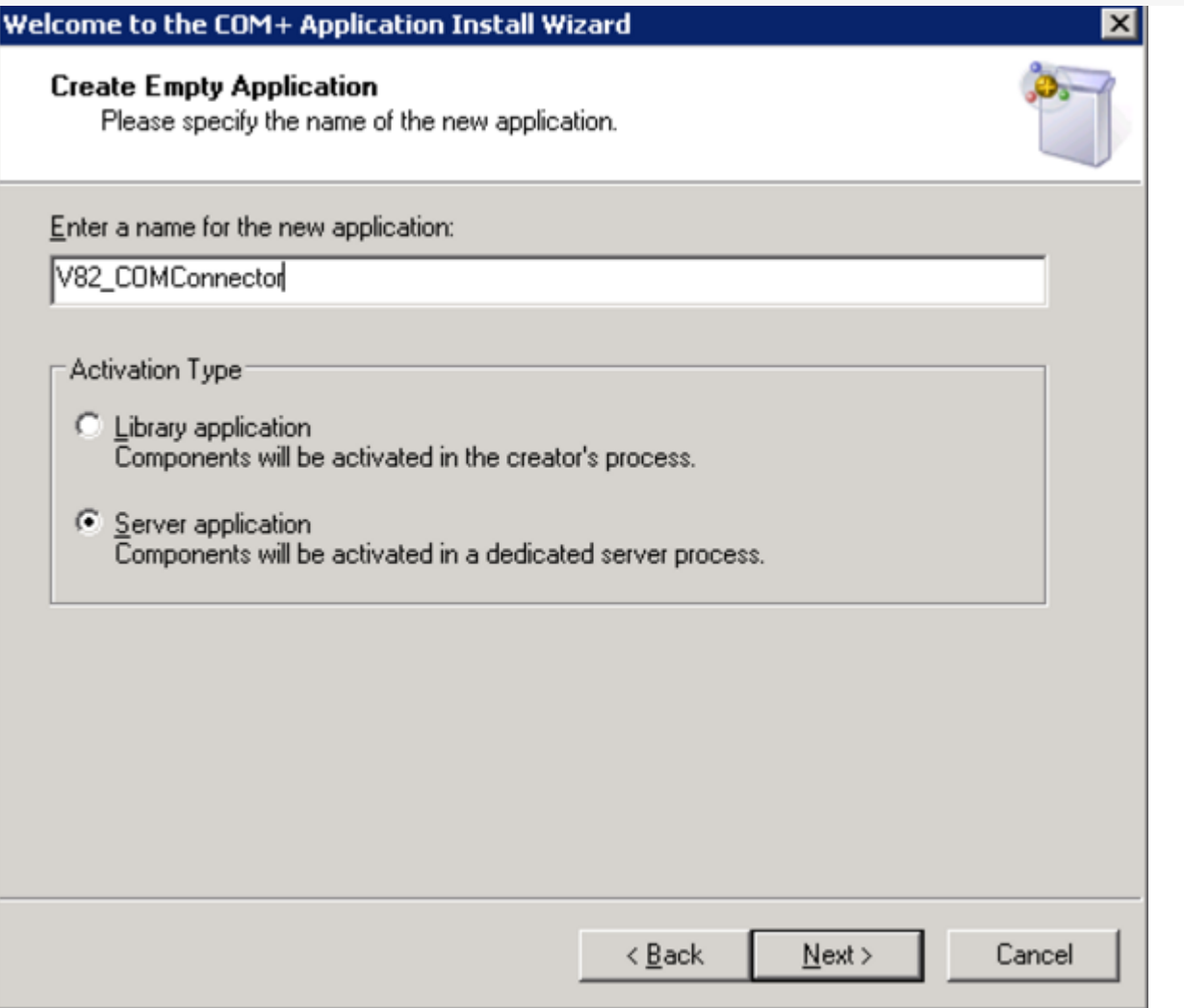

Выберите пользователя с правами Администратора Windows, для запуска приложения

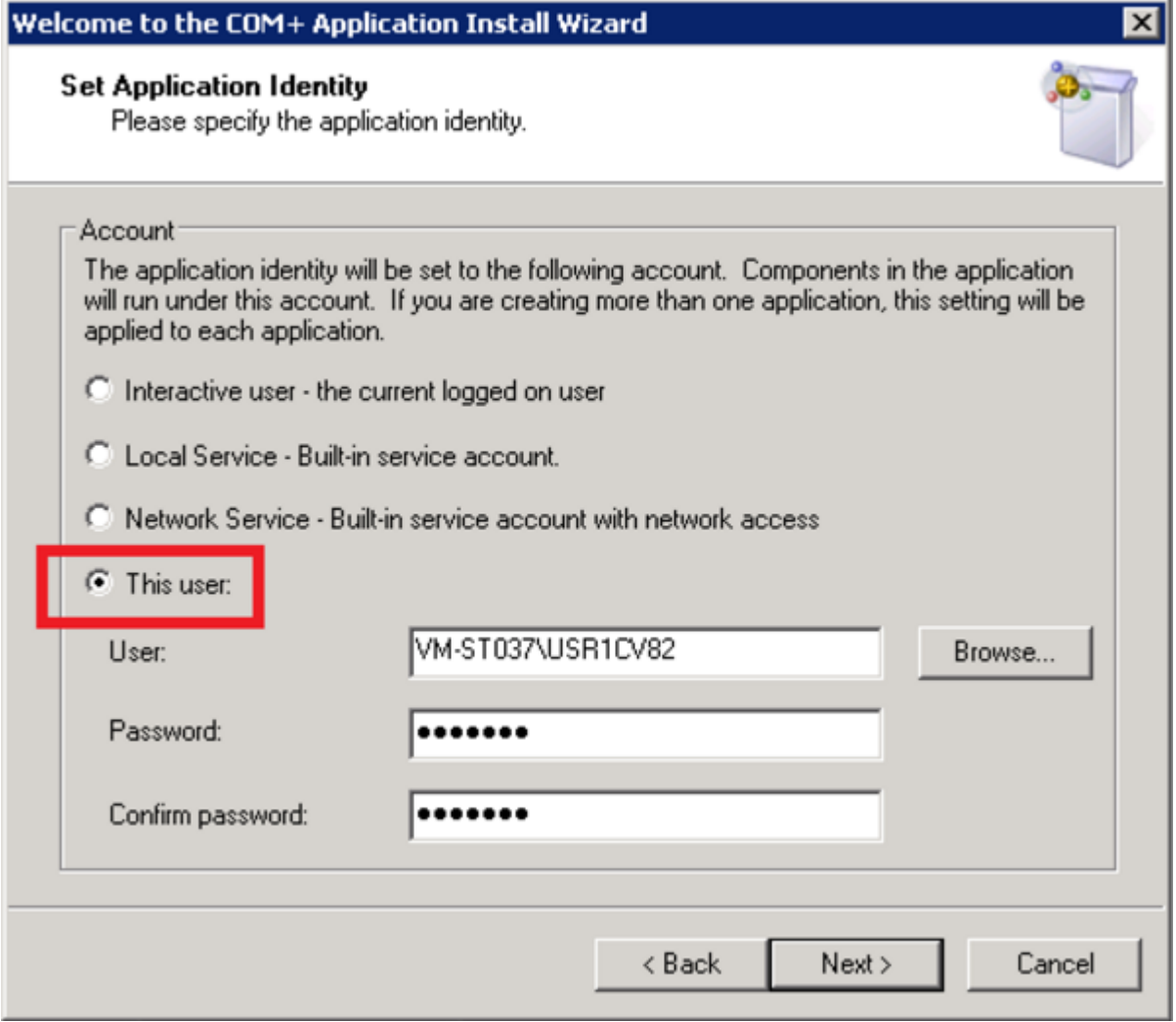

В ветке созданного приложения переходим на ветку «Роли» выбираем роль «CreatorOwner».

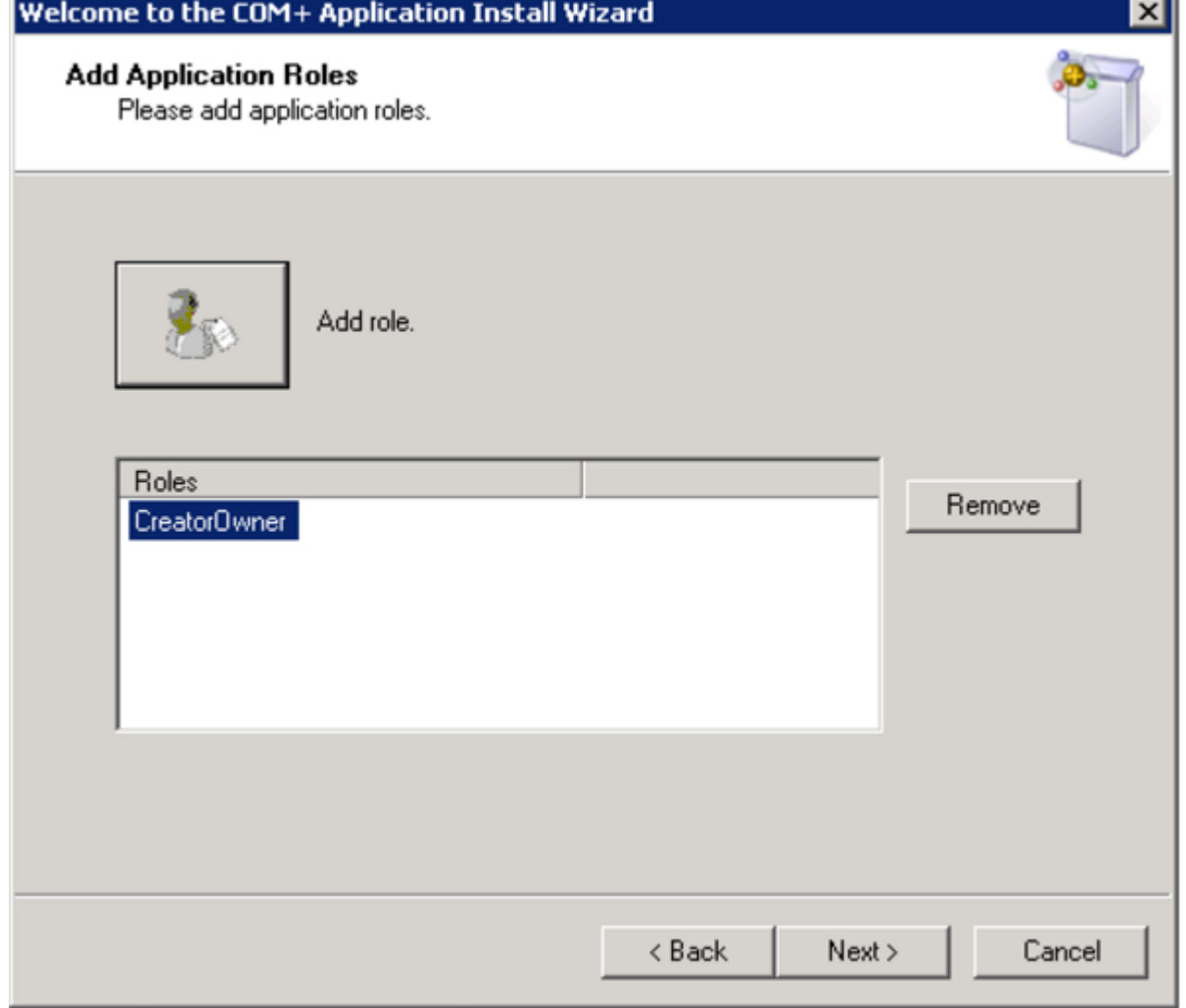

В разделе «Пользователи» выбираем пользователя — учетную запись под которой работает сервер 1С<br>и нажимаем «Далее».

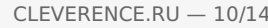

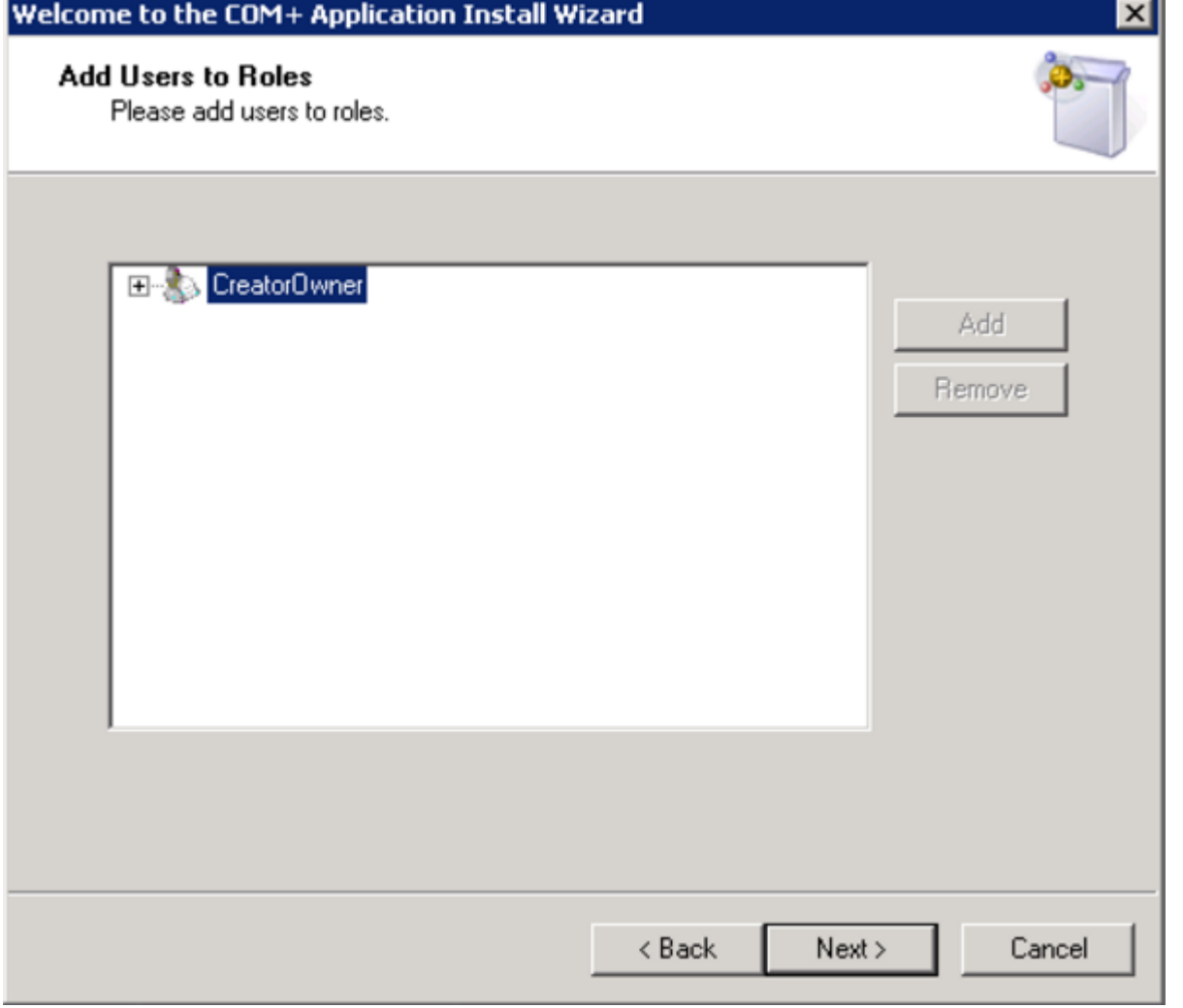

Переходим на ветку Components (Компоненты) и создаем компонент.

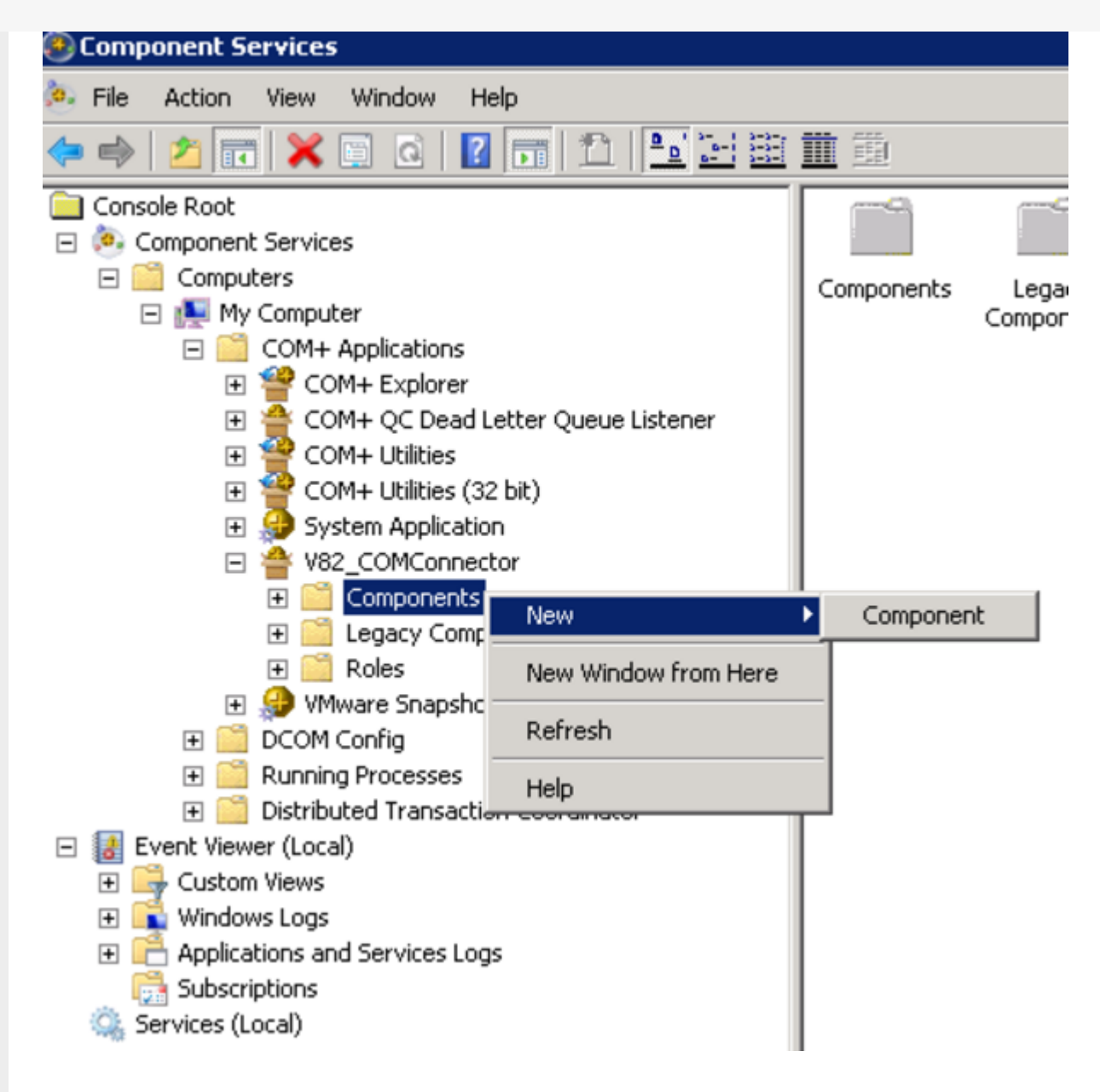

Следуем инструкциям установщика.

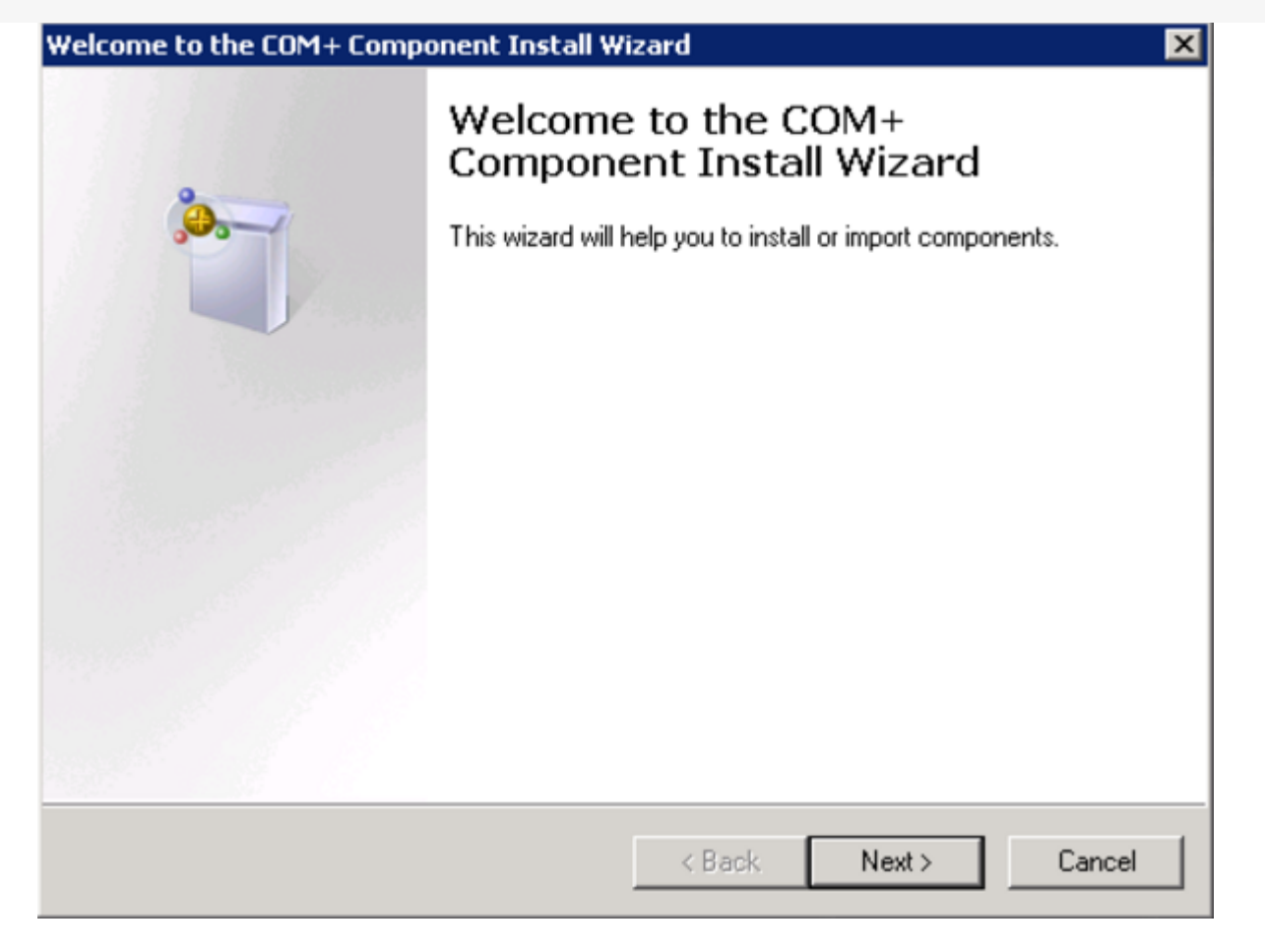

Устанавливаем новый компонент.

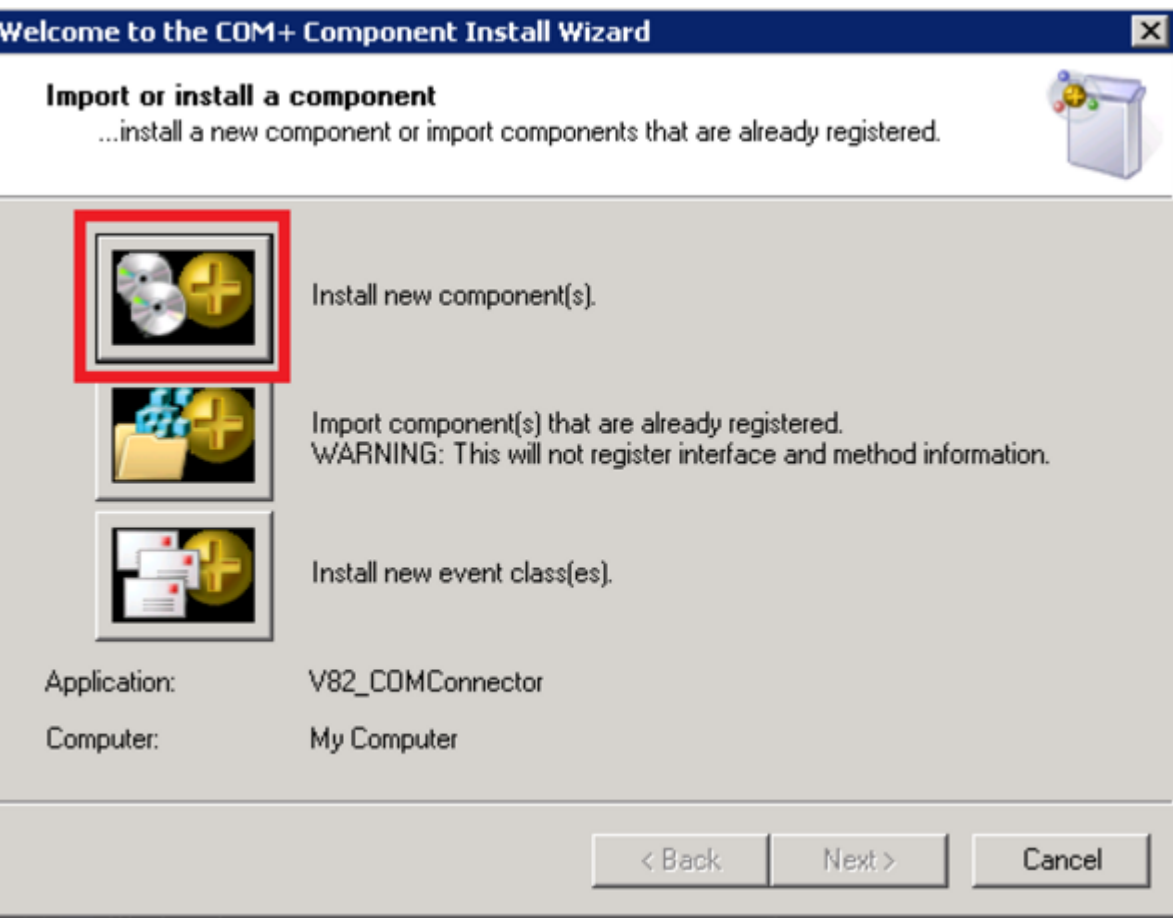

Добавляем новую компоненту comcntr.dll из каталога загрузочных модулей 1С: Предприятия.

CLEVERENCE.RU — 13/14

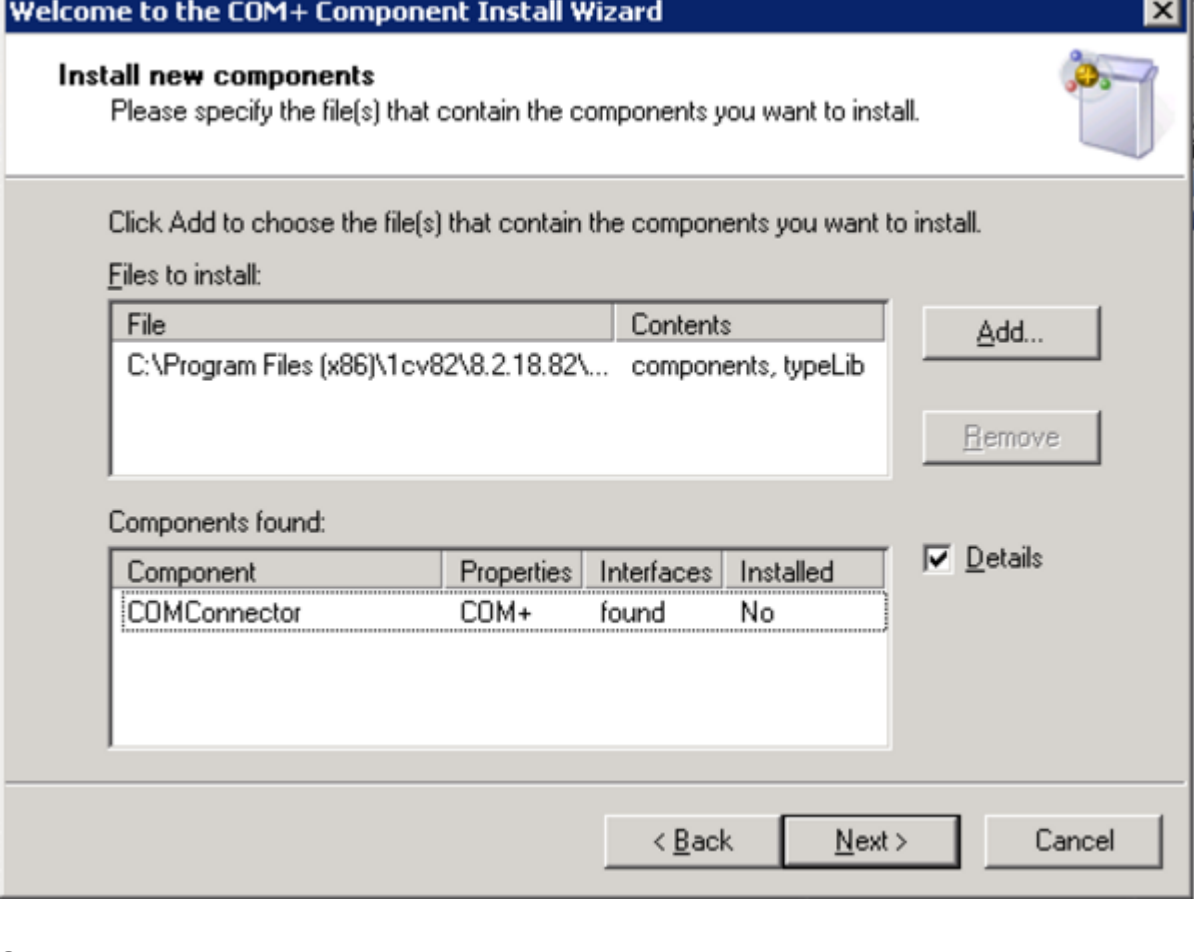

## Завершаем установку.

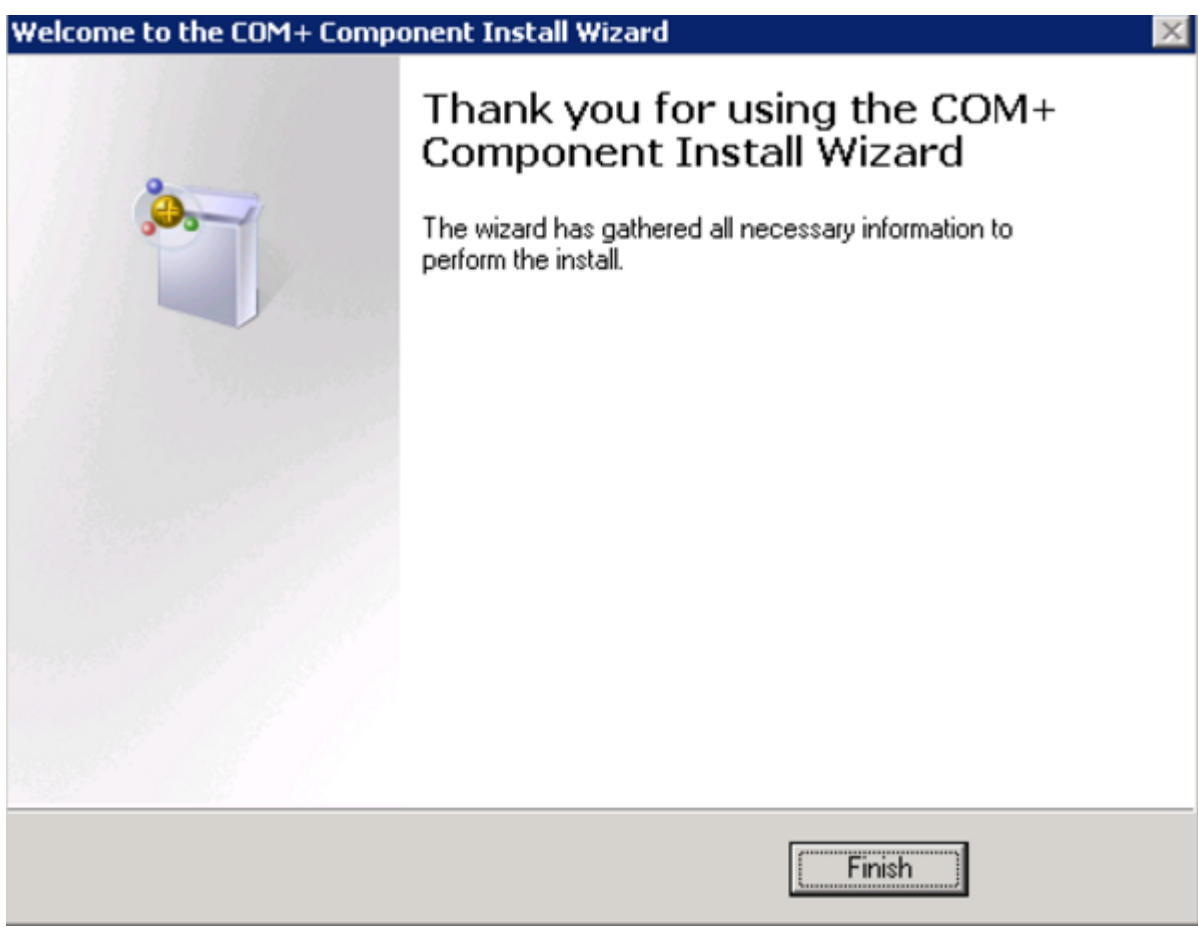

После настройки компоненты, нужно запустить COM-коннектор, есть два способа:

1. Самый простой — перезапустить службу сервера.

CLEVERENCE.RU - 14/14

望 Администрирование серверов Mobile SMARTS

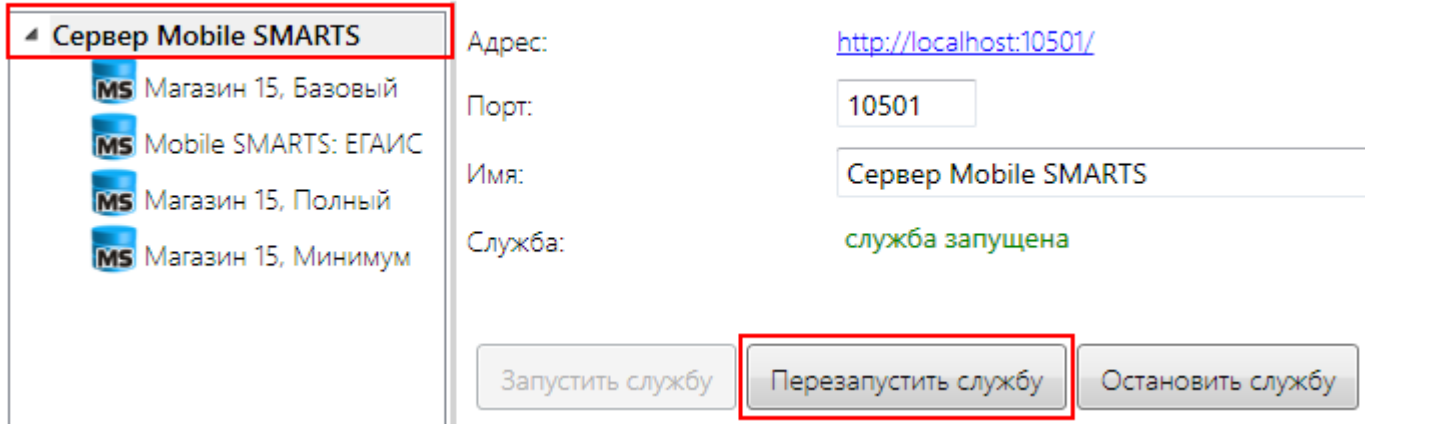

2. Запустить из панели управления - нажать кнопку «пуск».

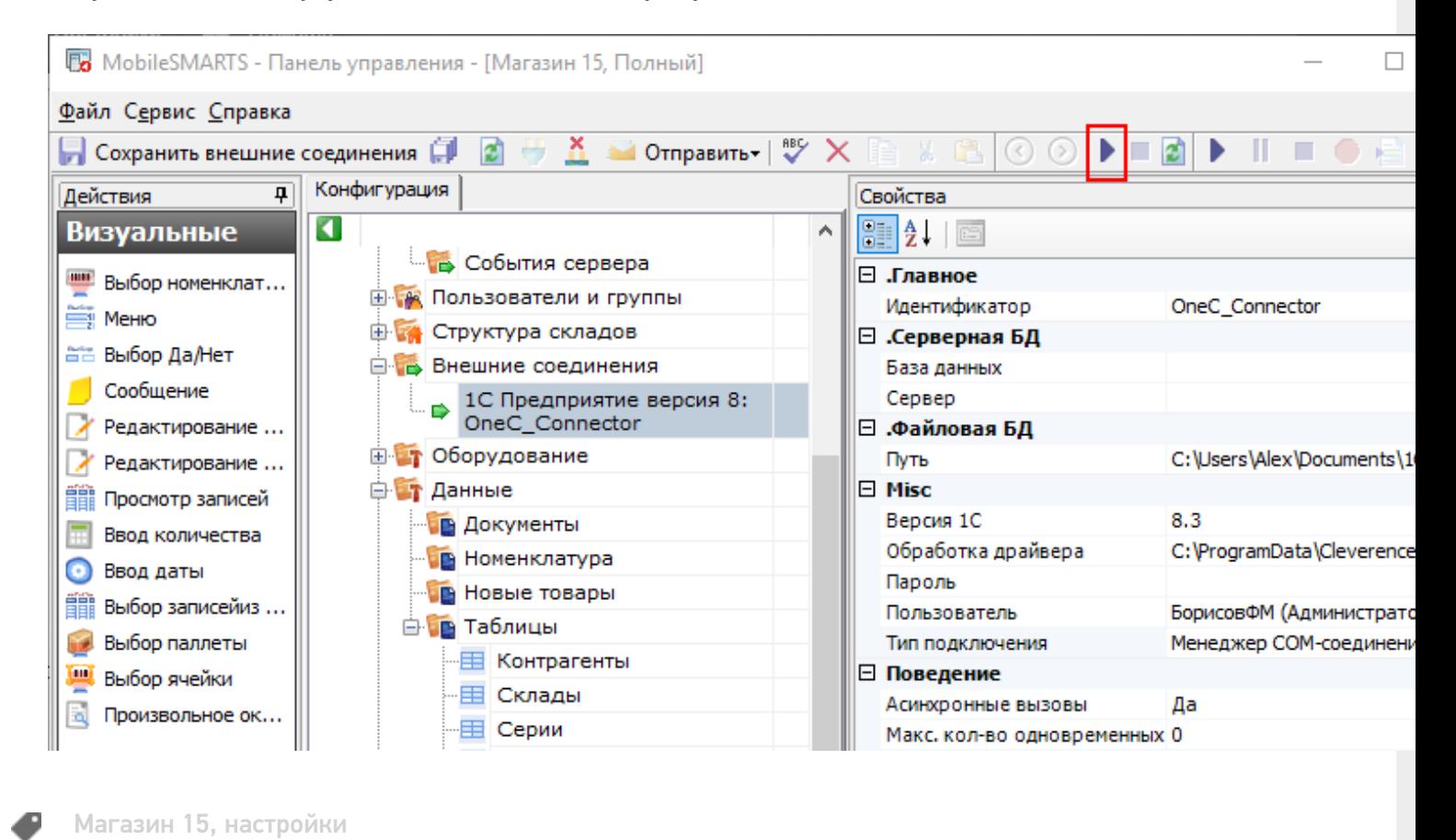

## Не нашли что искали?

の

Задать вопрос в техническую поддержку

# Инструкция по получению лицензии к универсальной программе (снята с продаж, Mobile SMARTS версии 2.7)

Последние изменения: 2024-03-26

Чтобы получить лицензию на программу следует:

- 1. Скачать и поставить дистрибутив программы себе на компьютер;
- 2. Установить программу на ТСД при помощи специального установщика;
- 3. Получить уникальный код ТСД.

## Установка программы на терминал

Чтобы установить программу на терминал сбора данных, следует:

- 1. Скачать и установить дистрибутив программы. Всё нужное для терминала уже входит в дистрибутив, и ничего дополнительно под терминал скачивать не нужно.
- 2. После установки следует зайти в программу и запустить «Установка программы терминала»:

[Файл:licens-up-1.jpg]

3. В открывшемся окне должен быть раздел с кодом терминала и кнопкой «Получить код»: [Файл:image003.gif]

Первоначально в окне написано «Код не получен! ...».

Вам следует:

- настроить в окне параметры установки;
- нажать кнопку [Файл:image004.gif];
- пройти все шаги установки и дождаться её окончания, затем запустить программу на ТСД.
- 4. После этого в окне установщика станет доступен код терминала (Ид терминала) в виде длинной строки цифр. Этот код не привязан к ПК, на котором выполнялась установка и не меняется при переустановках драйвера.

Или код можно получить, зайдя в программу и нажав «Получить идентификатор терминала». [Файл:licens-up-2.jpg]

Код терминала очень длинный и выглядит примерно так: «1028-11714B7A00-…» или «1-0D0575019E-00…» или «50016F0063006E007500940050004E000000-FF….». Перед отправкой кода убедитесь, что вы скопировали его полностью!

## Получение лицензии на программу

- 5. Код терминала, полученный после установки программы на терминал, следует отправить по электронной почте на адрес sales@cleverence.ru с указанием названия программы, к которой нужна лицензия и номером счета, по которому приобреталась лицензия.
- 6. В ответ будет выслано письмо с файлом license\_\*\*\*\*\*\*.xml, который следует положить в папку «Лицензии терминалов» (c:\Program Files (x86)\Cleverence Soft\SyncUtil\Лицензии терминалов\) на компьютер, где устанавливается программа.

Готово! получение лицензий o

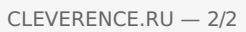

# Состав установки сервера Mobile SMARTS

Последние изменения: 2024-03-26

### Состав установки сервера терминалов

Сервер терминалов по умолчанию устанавливается в папку

«C:\ProgramFiles\CleverenceSoft\MobileSMARTS\Server» и содержит следующие основные файлы и папки\*:

#### **in** bin

основная папка с рабочими dll сервера (поскольку сервер терминалов оформлен как веб-сервис).

Connectors

папка dll коннекторов к внешним системам. Они просто хранятся в ней и не активны. Для того использования коннектора, соответствующие ему dll следует перенести в папку bin и перезапустить сервер.

**Documents** 

папка с файлами, составляющими базу данных сервера.

Cleverence.Warehouse.Environment.xml

файл с данными о пользователях, группах, типах документов и описание логики работы приложения на мобильном терминале.

Cleverence.Warehouse.ProductsBook.xml

файл с данными номенклатуры.

Для того чтобы убедиться, что номенклатура попала на сервер в нужном виде, нужно открыть этот файл и поискать по его содержимому.

Файл ProductsBook. xml может иметь размер до 100Мб и более, и в оперативную память не поместится. В отсутствие базы данных SQL индексирование базы данных номенклатуры производится при помощи альтернативных средств (см. ниже про файлы индексов).

productsIndex.txt

файл с индексом номенклатуры, который содержит коды, артикулы и штрихкоды номенклатуры для поиска и соответствующие им адреса номенклатуры в файле Cleverence.Warehouse.ProductsBook.xml Это один из двух одновременно поддерживаемых реализаций индекса для быстрого поиска товаров. Позволяет просматривать справочник товаров на ТСД по порядку в окне выбора номенклатуры.

products.trie products.trie.1 products.trie.2 products.trie.3

файл с индексом номенклатуры, который содержит коды, артикулы и штрихкоды номенклатуры для поиска и соответствующие им адреса номенклатуры в файле Cleverence.Warehouse.ProductsBook.xml Вторая реализация индекса для быстрого поиска товаров, позволяющая искать по базам в миллион товаров, не загружая ТСД оперативную память.

Cleverence.Warehouse.UnitsBook.xml

файл с данными единиц измерения.

Понятие «единица измерения» устарело и больше не используется. Файл сохранен из целей совместимости.

Cleverence.Warehouse.ClassificatorsBook.xml

файл признаков и типов признаков (см. «Признаки»).

Cleverence.Warehouse.PalletsBook.xml

файл с шаблонами штрихкодов палет и контейнеров.

Cleverence.Warehouse.PrintersBook.xml

файл принтеров и привязок принтеров.

Cleverence.Warehouse.ServerEvents.xml

файл обработчиков событий сервера.

**LabelTemplates** 

папка с файлами шаблонов этикеток.

**Licenses** 

папка с файлами лицензий на терминалы сбора данных.

Update

папка с файлами обновлений программного обеспечения терминалов сбора данных.

Файлы разложены по подпапкам: сначала папка с именем приложения, а в них папки с датами обновления. Их не обязательно раскладывать вручную — для работы с обновлениями в панели управления предусмотрен соответствующий пользовательский интерфейс (см. «Панель управления»).

Cleverence.MobileSMARTS.Resources.dll

файл с ресурсами сервера: текстовые сообщения, иконки и т. п.

Cleverence.MobileSMARTS.Server.exe

собственно приложение сервера. При обычном запуске от лица пользователя запускается с ошибкой. Диалог конфигурирования сервера вызывается по ключу «/ config », а сам сервер терминалов запускается с ключом «/ debug «, либо как служба при запуске Windows.

Cleverence. MobileSMARTS.Server.exe.config

.NET файл конфигурации параметров запуска приложения.

Web.config

.NET файл конфигурации работы веб-сервиса (приложения ASPNET).

license.xml

файл лицензии на сервер.

server\_errors.log

лог всех ошибок и подозрительных ситуаций в работе сервера Если что-то не сработало, первым делом следует смотреть этот файл.

messages.log

лог вызовов к методам сервера.

Лог вызовов ведется, если установить соответствующую галочку в диалоге конфигурации сервера. Лог вызовов помогает выявить с каких IP — адресов происходят обращения к серверу, на каких вызовах происходят дедлоки или зависания, а также проходят ли вообще интересующие вызовы.

\* таблица содержит только файлы и папки, важные для понимания работы сервера.

## Состав установки сервера печати

Сервер терминалов по умолчанию устанавливается в папку «C:\ProgramFiles\CleverenceSoft\MobileSMARTS\PrintServer» и содержит следующие основные файлы и папки\*: a bin

основная папка с рабочими dll сервера (поскольку сервер терминалов оформлен как веб-сервис).

#### **C** LabelTemplates

папка с файлами текстовых шаблонов этикеток.

В отличие от визуальных этикеток, которые редактируются в редакторе этикеток панели управления (см. ниже «Редактор этикеток») и могут быть распечатаны на любом принтере, текстовые этикетки - это набор команд конкретного принтера.

Cleverence.MobileSMARTS.Resources.dll

файл с ресурсами сервера: текстовые сообщения, иконки и т. п.

Cleverence.PrintServer.exe

собственно приложение сервера.

При обычном запуске от лица пользователя запускается с ошибкой. Диалог конфигурирования сервера вызывается по ключу «/ config », а сам сервер печати запускается с ключом «/ debug «, либо как служба при запуске Windows.

Cleverence.PrintServer.exe.config

.NET файл конфигурации параметров запуска приложения.

Web.config

. NET файл конфигурации работы веб-сервиса (приложения ASPNET).

printer errors.log

лог всех ошибок и подозрительных ситуаций в работе сервера Если что-то не сработало, первым делом следует смотреть этот файл.

\* таблица содержит только файлы и папки, важные для понимания работы сервера.

В связи с усиленной политикой безопасности в последних операционных системах Windows, копии лог файлов сохраняются также в системную папку для общих программных файлов. B Windows XP этот путь имеет вид: < ДИСК>:\Users\All Users\Cleverence\Logs\ B Windows Vista и Windows 7: <ДИСК>:\ProgramData\Cleverence\Logs\ Эти папки имеют статус скрытых, поэтому чтобы их увидеть необходимо включить в системе отображение скрытых папок и файлов.

платформа Mobile SMARTS 2.7

### Не нашли что искали?

の

Задать вопрос в техническую поддержку

# Шрифты и печать русских текстов на принтер Zebra

Последние изменения: 2024-03-26

Не всегда существуют русские шрифты для конкретной модели принтера, а существующие могут не подходить по размеру. В таком случае можно воспользоваться альтернативным вариантом с помощью печати текста как изображения.

Это устаревшая статья о печати, см. новый раздел по печати и шаблонам этикеток.

Для вывода русских текстов на CPCL в Mobile SMARTS добавлена возможность вставки в этикету кода, который преобразует текст в картинку. Для этого необходимо открыть этикетку в простом текстовом редакторе и написать следующее:

```
{q}lobal::Zebra.CPCL.Text([<название шрифта>, <высота шрифта в миллиметрах>,] [,,]
<текст>, <доступная ширина>)}
```
Координаты <x>, <y> задаются в единицах, которые в данный момент выбраны текущими (см. руководство по CPCL).

Метод global:Zebra.CPCL.Text возвращает команду UG и соответствующую картинку. Из шрифтов доступны «Tahoma» и «Courier New».

Например:

```
{global::Zebra.CPCL.Text("Tahoma", 3, 0, 26, "Русский текст", 360)}
{global::Zebra.CPCL.Text("Tahoma", 3, "Русский текст", 360)}
```
Также можно координаты текста пропускать, и указывать следующее:

#### [CPCL]

! 0 200 200 290 1 PAGE-WIDTH 390 ; SetFont(<название шрифта>, <высота в шрифта миллиметрах>). {global::Zebra.CPCL.SetFont("Tahoma", 4)} {global::Zebra.CPCL.Text("Русский текст", 360)} {global::Zebra.CPCL.Text("Ещё текст", 360)} {global::Zebra.CPCL.Text("Tahoma", 1.7, "мелкий текст", 360)} {global::Zebra.CPCL.Text("Tahoma", 1.7, "мелкий текст", 360)} {global::Zebra.CPCL.Text("Tahoma", 1.7, "мелкий текст", 360)} {global::Zebra.CPCL.Text("Tahoma", 1.7, "мелкий текст", 360)} ; SetLP(<отступ до> [, отступ после]) в миллиметрах. {global::Zebra.CPCL.SetLP(10, 0)} {global::Zebra.CPCL.Text("Tahoma", 1.7, "мелкий текст с отступом 10 мм", 360)} POSTFEED 20 PRINT

#### Итог:

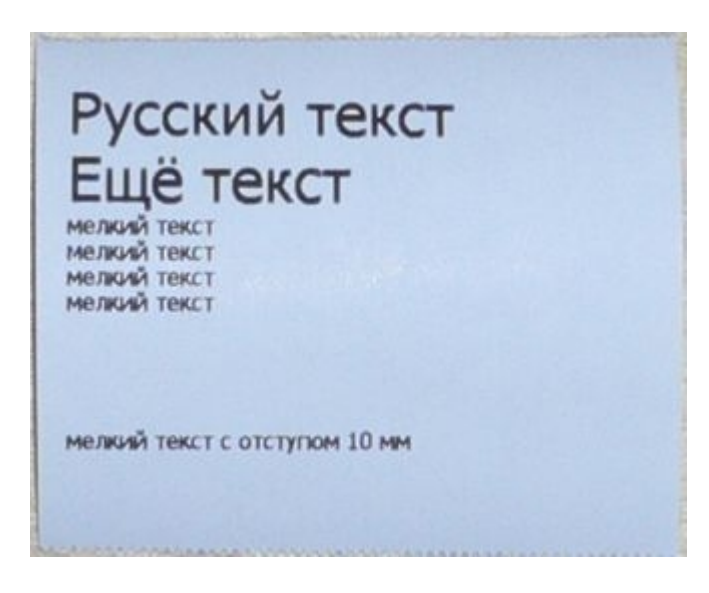

Параметры, для которых указано «в миллиметрах», работают правильно только при разрешении 200dpi, т. е. только если этикетка начинается на «! X 200 200 .»

Важное замечание: код global:Zebra не является расширением языка печати и совершенно ничего не знает о том, что мы там пишем на CPCL. То есть вызовы SetLP, выравнивания текста Left|Right/CenterAlign и прочие вещи никак не связаны с SETLP, LEFT/RIGHT/CENTER и прочим в языке CPCL, т. е. одно о другом ничего не знает и друг на друга они не влияют.

Еще одно важное замечание: прямые («), косые («) и русские («) кавычки — фактически являются различными символами и не взаимозаменяемы! В качестве «кавычек» для обрамления строк в вызовах Zebra.CPCL следует использовать только прямые («) кавычки. За этим следует следить отдельно, т.к. такую ошибку легко пропустить.

# Не нашли что искали?

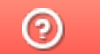

Задать вопрос в техническую поддержку